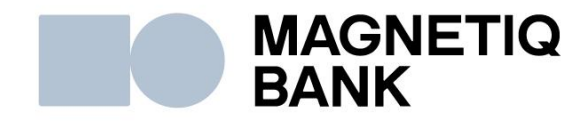

# **Magnetiq Bank Internetbankas lietotāja instrukcija**

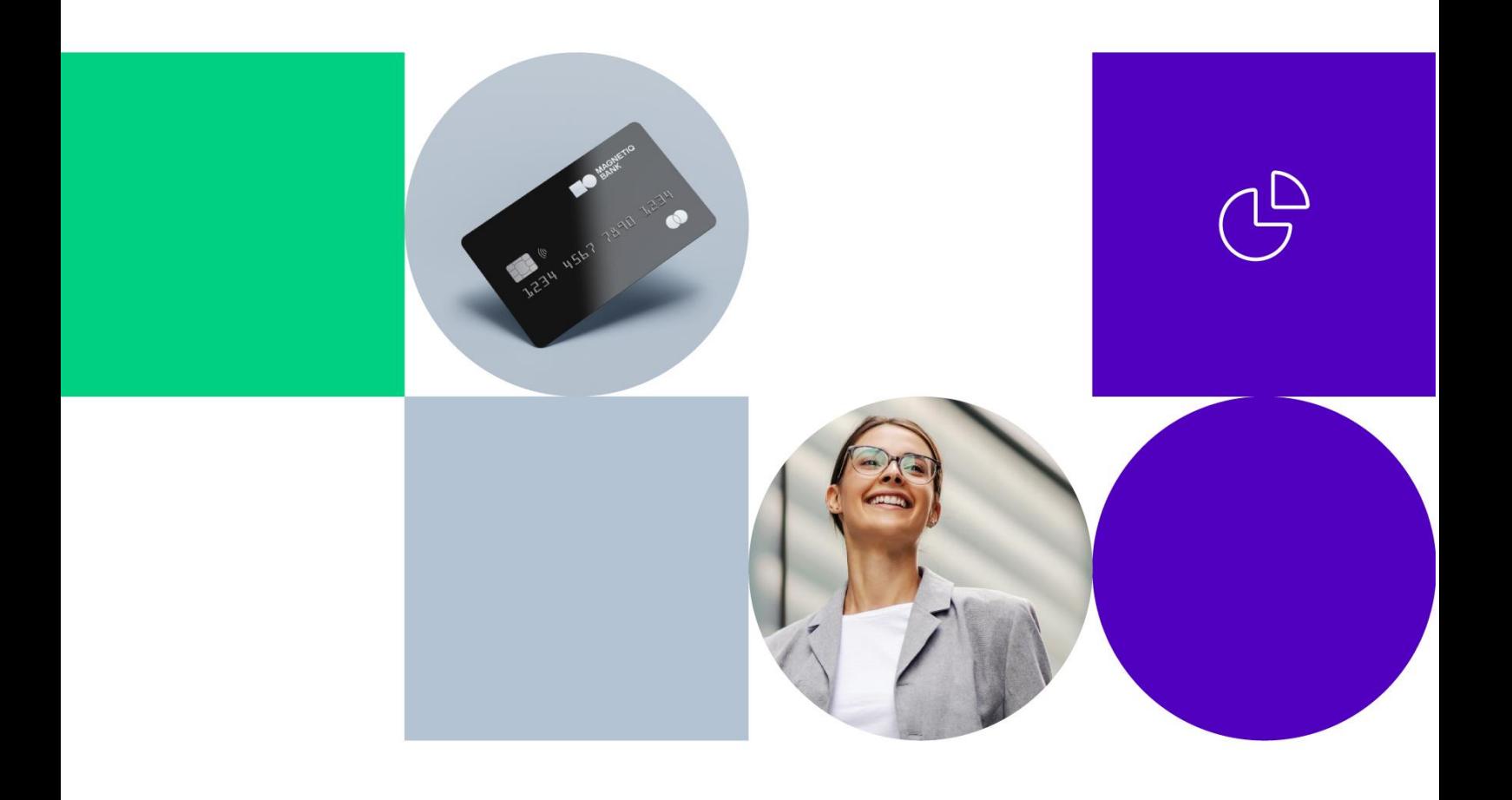

# **Saturs**

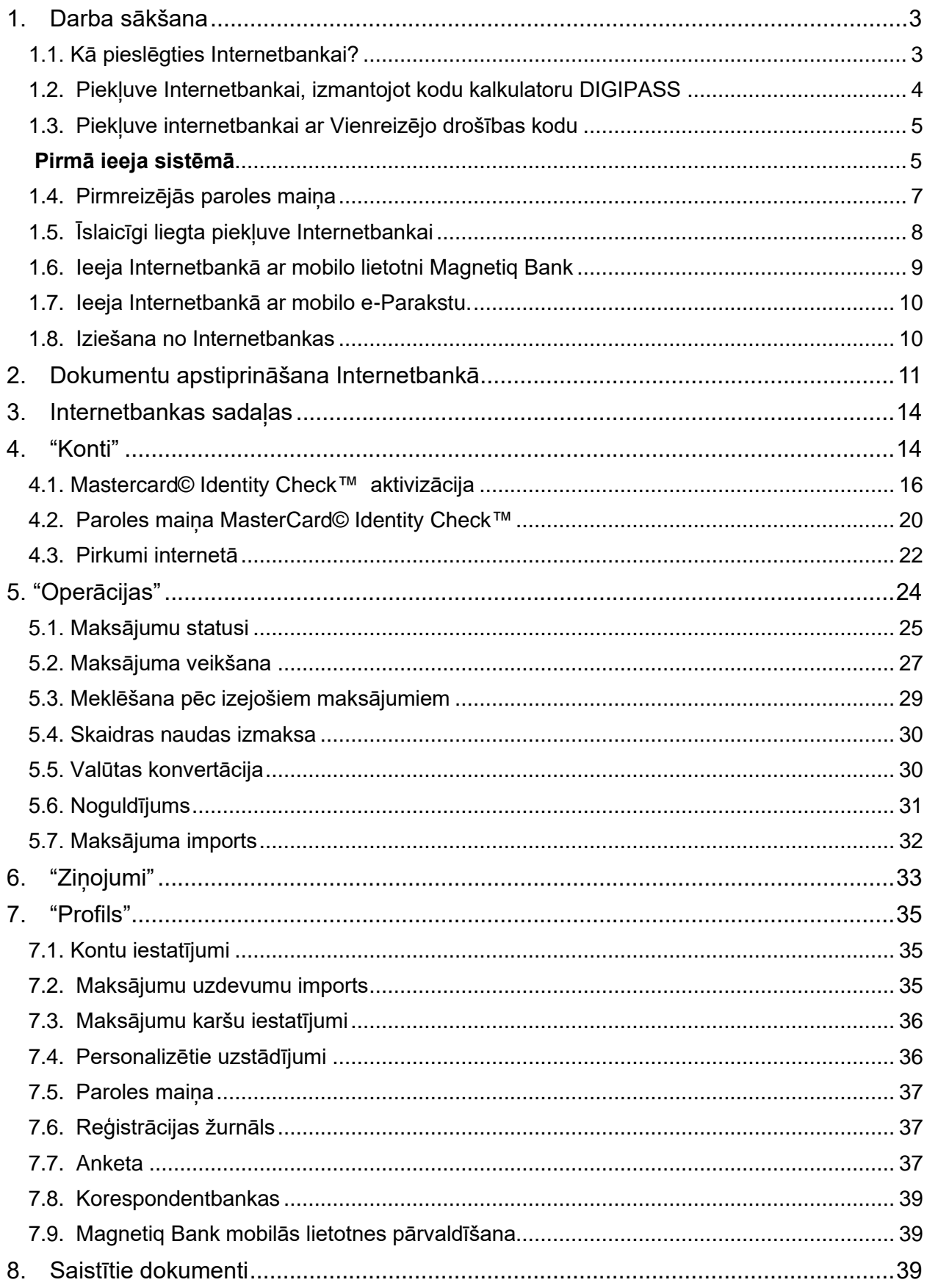

# <span id="page-2-0"></span>**1. Darba sākšana**

### <span id="page-2-1"></span>**1.1. Kā pieslēgties Internetbankai?**

Atveriet **Bankas** vietni **[www.magnetiqbank.com](http://www.lpb.lv/)** un nospiediet pogu **"Internetbanka"** vai Interneta pārlūkā ievadiet adresi – https://ib.lpb.lv.

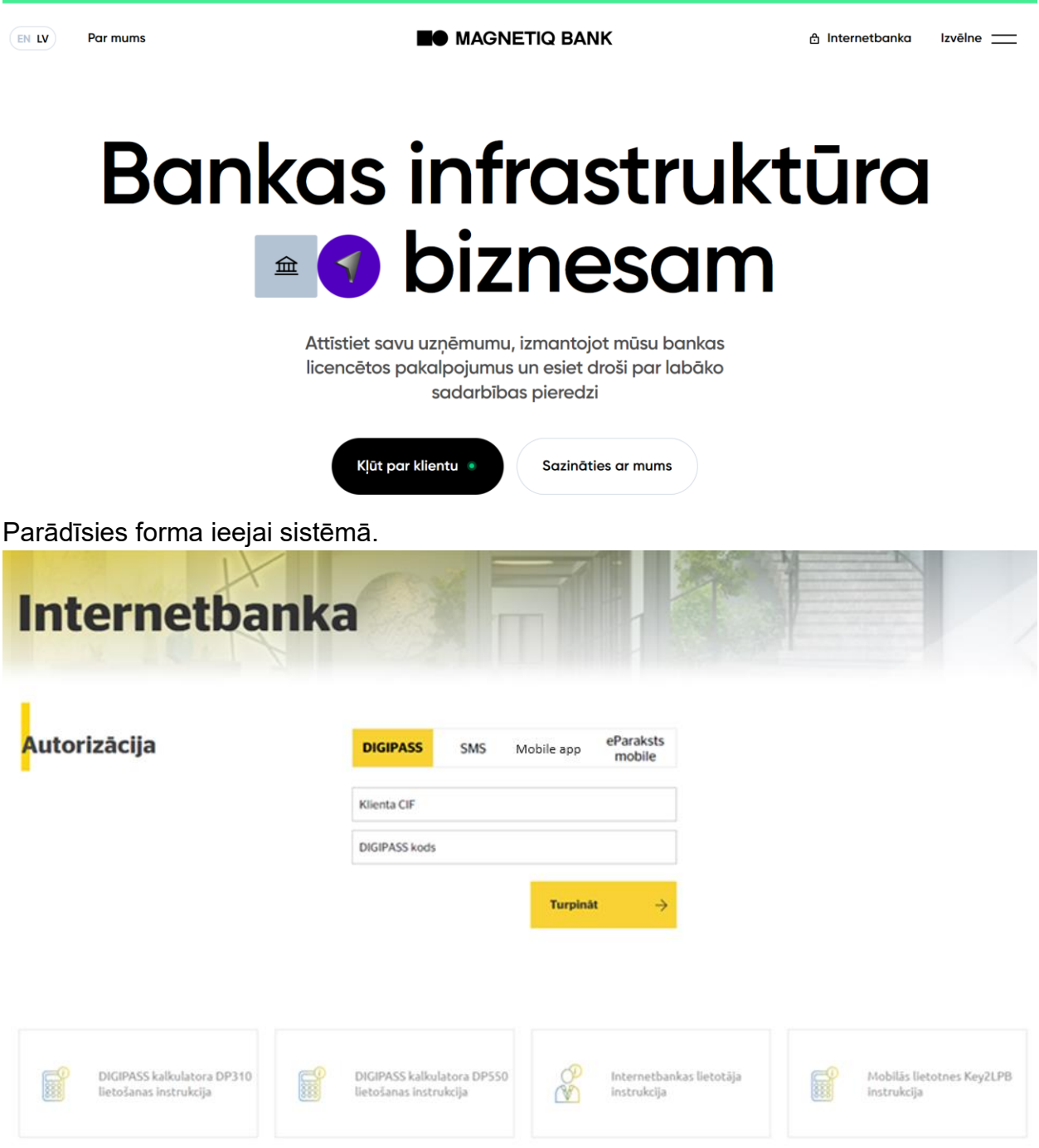

Laukā **"Klienta CIF"** ievadiet CIF kodu (sākas ar lielo latīņu burtu "А"), kuru Banka Jums piešķīra, noslēdzot līgumu par Bankas pakalpojumu saņemšanu. Izvēlieties ierīces tipu:

- DIGIPASS Kodu kalkulators;
- Mobilais telefons SMS;
- Mobilā lietotne Magnetiq Bank;
- Mobilā lietotne eParaksts mobile.

## <span id="page-3-0"></span>**1.2. Piekļuve Internetbankai, izmantojot kodu kalkulatoru DIGIPASS**

Laukā **"Klienta CIF"** ievadiet CIF kodu, kuru Jums ir piešķīrusi Banka, noslēdzot līgumu par Bankas pakalpojumu saņemšanu. Laukā **"DIGIPASS kods"** ievadiet kodu (**Login**), kuru ir ģenerējis kodu kalkulators **DIGIPASS**. Pēc tam nospiediet **"Turpināt"**. Reģistrācijas process, izmantojot **DIGIPASS** kodu kalkulatoru, ir aprakstīts **DIGIPASS kalkulatora DP550 lietošanas instrukcijā** un **DIGIPASS kalkulatora 310 lietošanas instrukcijā**, kas ir pieejamas Internetbankas autorizācijas lapā, kā arī Bankas vietnē [www.magnetiqbank.com](http://www.magnetiqbank.com/) sadaļā **Dokumenti**. Nospiediet **"Turpināt".**

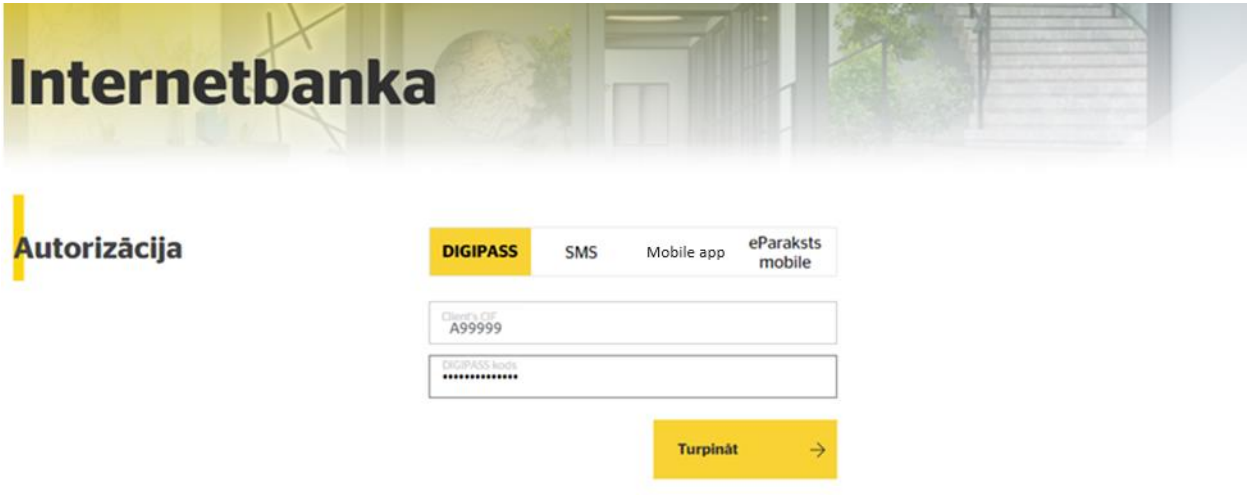

Ja Klientam ir izsniegti vairāki kodu kalkulatori **DIGIPASS**, sistēma pieprasa ievadīt kodu kalkulatora **DIGIPASS** numuru, ar kuru šobrīd vēlaties piekļūt Internetbankai. Kad esat ievadījis/-usi kodu (**Login**), kuru ir ģenerējis kodu kalkulators **DIGIPASS**, nospiediet **"Turpināt"**.

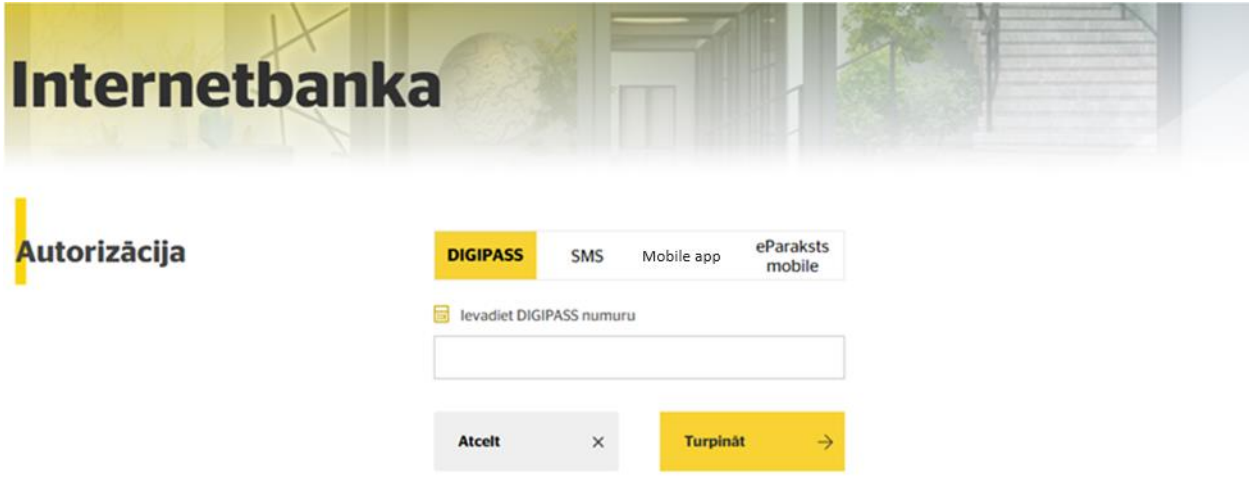

Ja Jums kā autorizācijas līdzekļi pieslēgts Kodu kalkulators DIGIPASS un vismaz viens telefona numurs, pirmo reizi pieslēdzoties internetbankai ir nepieciešams veikt pirmreizējas paroles nomaiņu, kura ir aprakstīta punktā 1.4.

Ja, pieslēdzoties Internetbankai, kodu kalkulatora **DIGIPASS** ģenerētā vērtība **DIGIPASS** (**Login**) tiek ievadīta nepareizi 5 reizes pēc kārtas, kodu kalkulators

**DIGIPASS** tiek bloķēts.

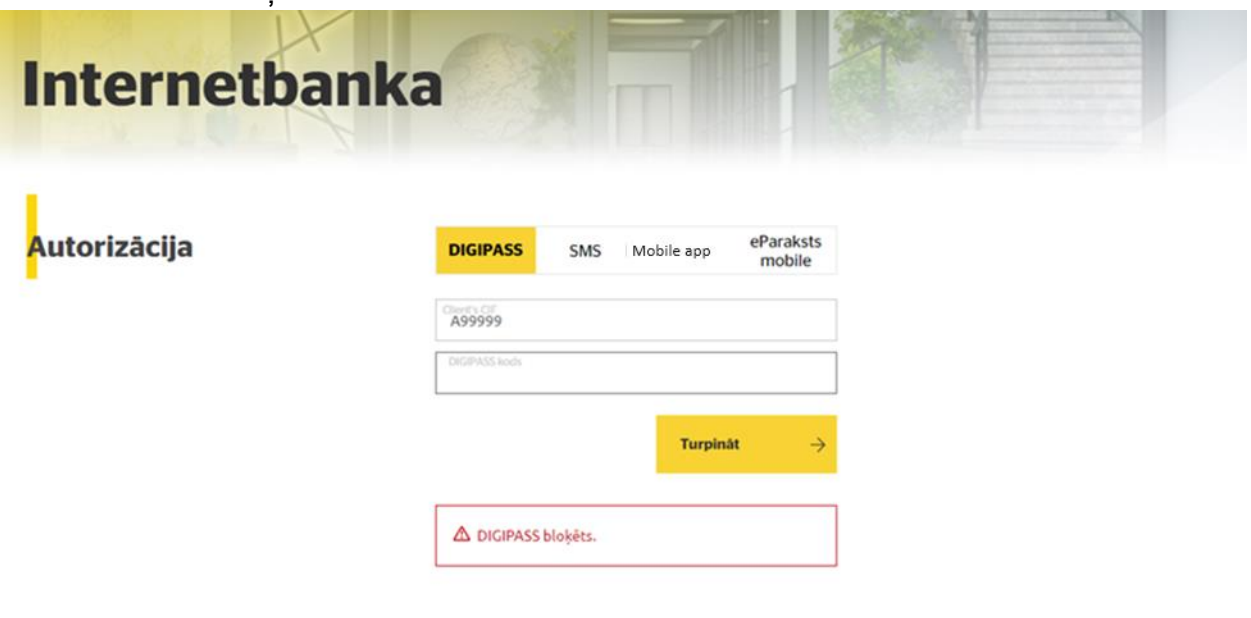

Ja tiek bloķēts kodu kalkulators **DIGIPASS**, to var atbloķēt, zvanot uz Bankas tālruni (+371) 6 777 2 999 vai personīgi vēršoties Bankas Klientu apkalpošanas centrā.

## <span id="page-4-0"></span>**1.3. Piekļuve internetbankai ar Vienreizējo drošības kodu Pirmā ieeja sistēmā**

<span id="page-4-1"></span>Laukā **"Klienta CIF"** ievadiet CIF kodu (sākas ar lielo latīņu burtu "А"), kuru Banka Jums piešķīra, noslēdzot līgumu par Bankas pakalpojumu saņemšanu.

Laukā **"Parole"** atkārtoti ievadiet CIF kodu. Nospiediet **"Turpināt".**

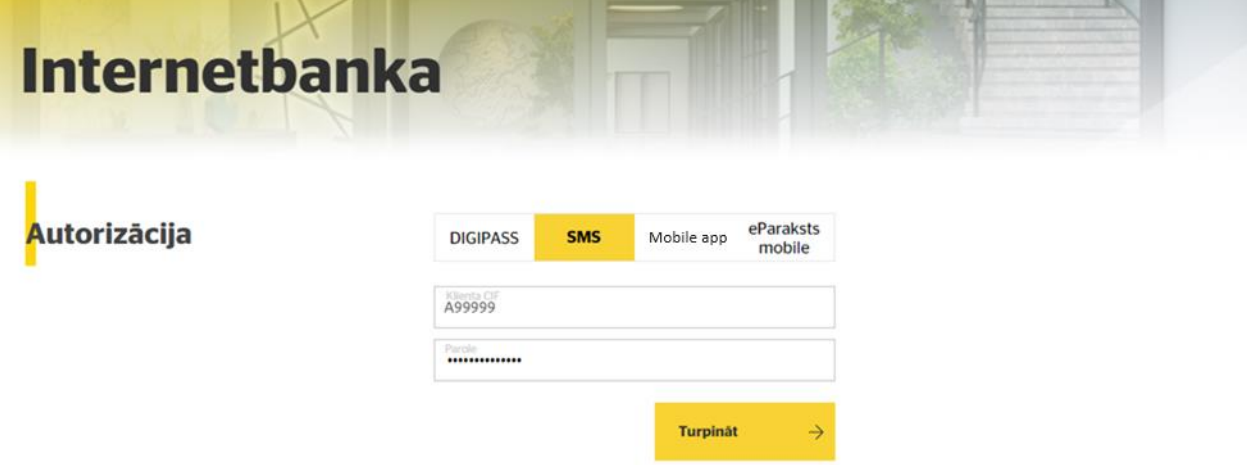

Ja, noslēdzot līgumu par Bankas pakalpojumu saņemšanu, norādījāt vairāk nekā vienu mobilā tālruņa numuru, autorizācijas sistēma parādīs papildus lauku. Šajā laukā nepieciešams norādīt mobilā tālruņa numuru, ar kuru šobrīd vēlaties piekļūt Internetbankai. Ievadot mobilā tālruņa numuru, pievienojiet arī tā valsts kodu.

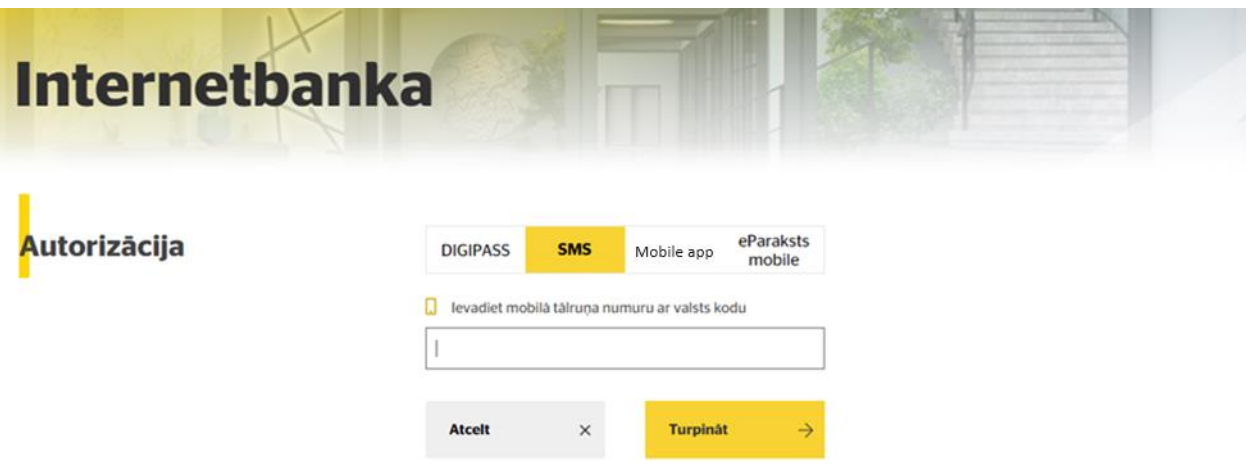

Pēc mobilā tālruņa numura ievadīšanas, nospiediet **"Turpināt"**.

Vienreizējais drošības kods tiek nosūtīts uz to mobilā tālruņa numuru, kuru tikko norādījāt.

> Jūsu Vienreizējais drošības kods parakstam: 277376 [743]

Vienreizējo drošības kodu veido divas daļas. Vienreizējā drošības koda pēdējie trīs cipari jau būs ierakstīti laukā **"Ievadiet Vienreizējo drošības kodu".** Pārliecinieties, vai Vienreizējā drošības koda otrā daļa sakrīt ar saņemtā koda pēdējiem trīs cipariem. Pēc tam ievadiet tikai Vienreizējā drošības koda pirmos 6 ciparus un, lai apstiprinātu, spiediet **"Turpināt"**.

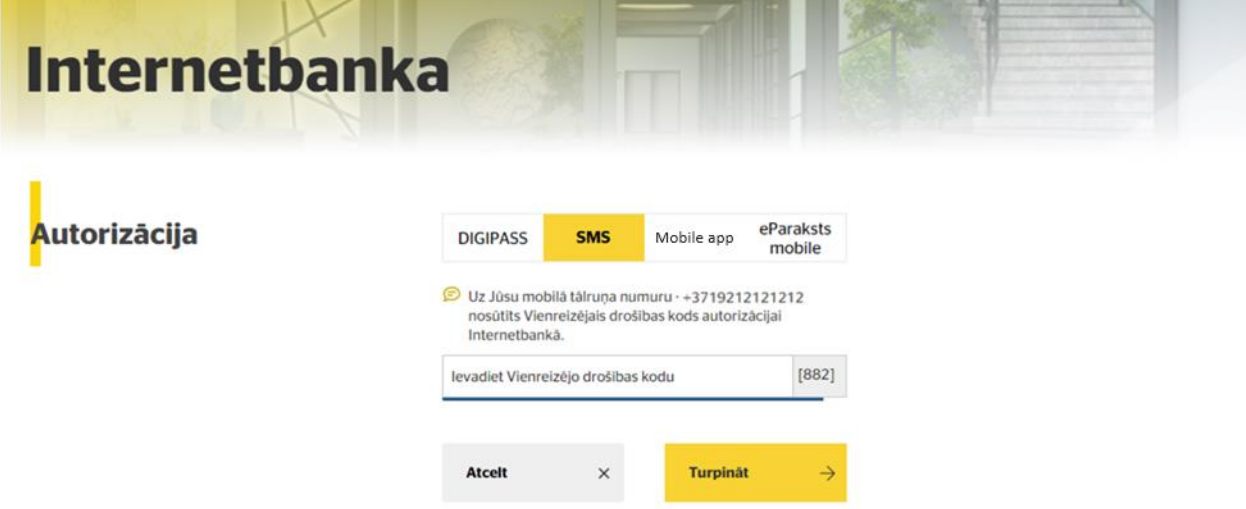

Ja vienas minūtes laikā neesat saņēmis/-usi Vienreizējo drošības kodu, nospiediet **"Nosūtīt vēlreiz"**. Vienreizējais drošības kods tiks nosūtīts atkārtoti.

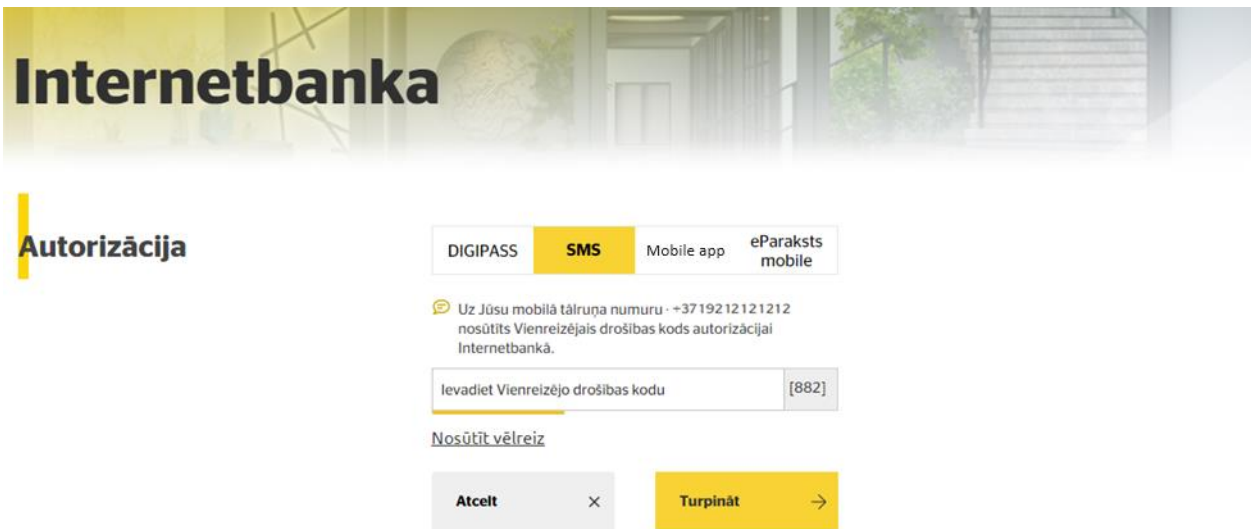

Ja, pieslēdzoties Internetbankai, esat 5 reizes pēc kārtas ievadījis/-usi nepareizu Vienreizējā drošības koda vērtību, Banka bloķē Vienreizējā drošības koda nosūtīšanu uz mobilā tālruņa numuru, kuru šobrīd izmantojat, lai piekļūtu Internetbankai.

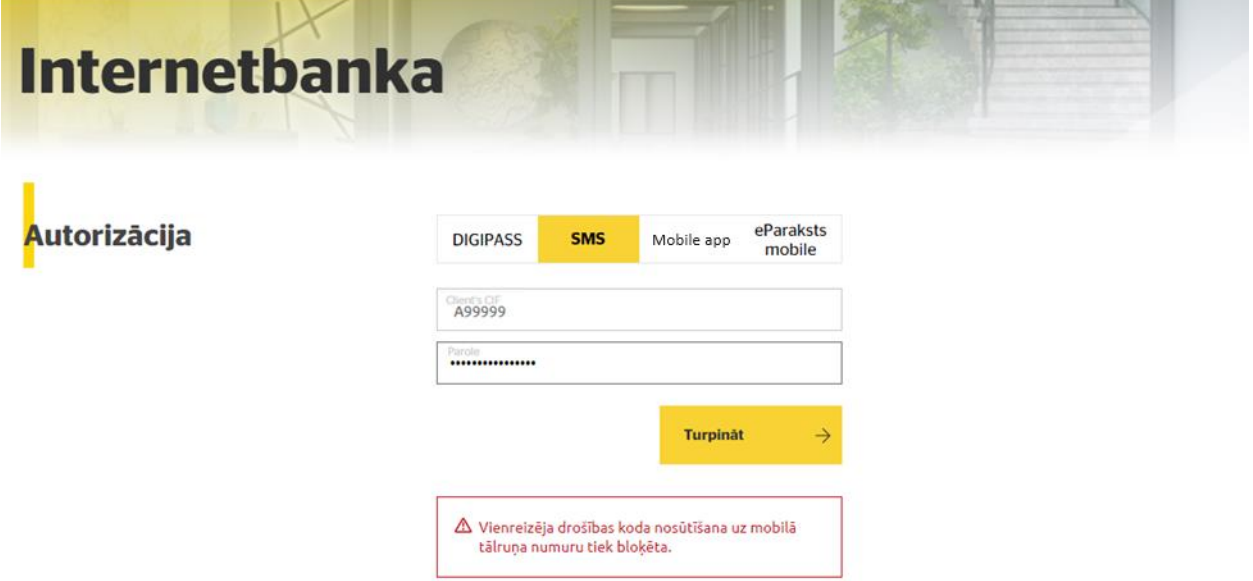

Ja Banka ir bloķējusi Vienreizējā drošības koda nosūtīšanu uz Jūsu mobilā tālruņa numuru, Vienreizējā drošības koda nosūtīšanu var atbloķēt, zvanot uz Bankas tālruni (+371) 6 777 2 999 vai personīgi vēršoties Bankas Klientu apkalpošanas centrā.

### **1.4. Pirmreizējās paroles maiņa**

<span id="page-6-0"></span>Pēc veiksmīgas pirmreizējās piekļuves Internetbankai Bankas izsniegtā pirmreizējā parole jāaizstāj ar Jūsu pastāvīgo paroli, kuru turpmāk izmantosiet, lai piekļūtu Internetbankai. Pirmreizējās paroles nomaiņa ir nepieciešama gadījumā, ja Jums kā autorizācijas līdzeklis pieslēgts vismaz viens telefona numurs, neatkarībā no tā, kādu ierīci Jūs izmantojat pirmajai ieejai sistēmā.

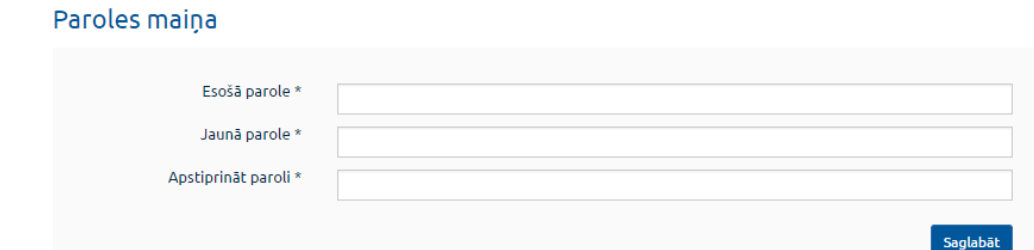

Laukā "Esošā parole" ievadiet Bankas piešķirto paroli (šajā gadījumā tā sakrīt ar Jūsu CIF kodu). Laukā "Jaunā parole" ievadiet drošu paroli, kuru esat izdomājis/-usi pats/ i, tad atkārtoti ievadiet to laukā "Apstiprināt paroli" un pēc tam nospiediet pogu "Saglabāt". Jaunajai parolei ir jābūt vismaz 8 simbolus garai, ietverot vismaz vienu latīņu alfabēta lielo burtu un simbolu, kas nav ietverts latīņu alfabētā, piemēram, 5, 9, 0, !, \$, #, %, &, ?.

## **1.5. Īslaicīgi liegta piekļuve Internetbankai**

<span id="page-7-0"></span>Autorizējoties ar Vienreizējo drošības kodu vai ar mobilo lietotni **Magnetiq Bank**, jāievada pastāvīgā parole. Ja parole ir ievadīta nepareizi 5 reizes pēc kārtas, Banka ierobežo piekļuvi Internetbankai uz vienu minūti. Pēc vienas minūtes piekļuve Internetbankai tiek atjaunota.

Ja nākamās 5 reizes atkārtoti tiek ievadīta nepareiza parole, Banka ierobežo piekļuvi Internetbankai uz 15 minūtēm.

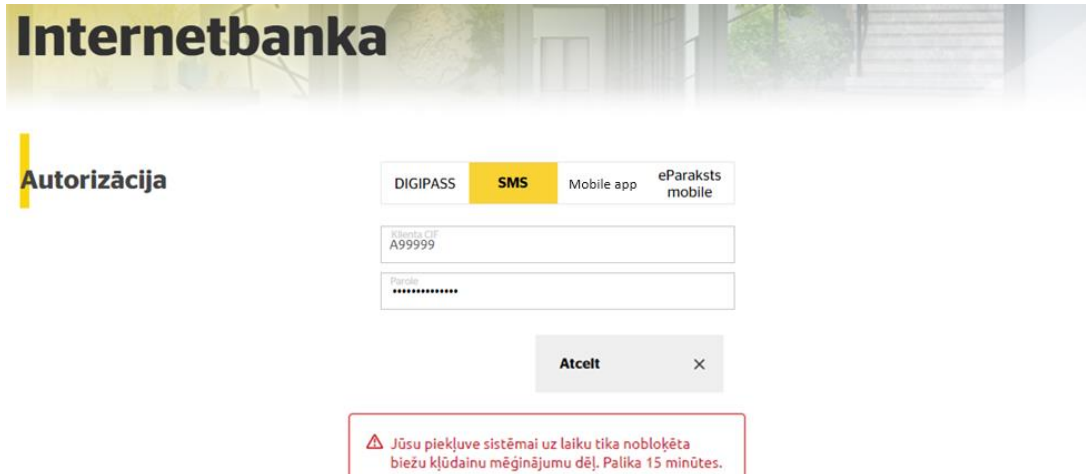

Pēc 15 minūtēm piekļuve Internetbankai tiek automātiski atjaunota. Ja nākamās 5 reizes atkārtoti tiek ievadīta nepareiza parole, Banka ierobežo piekļuvi Internetbankai uz 60 minūtēm.

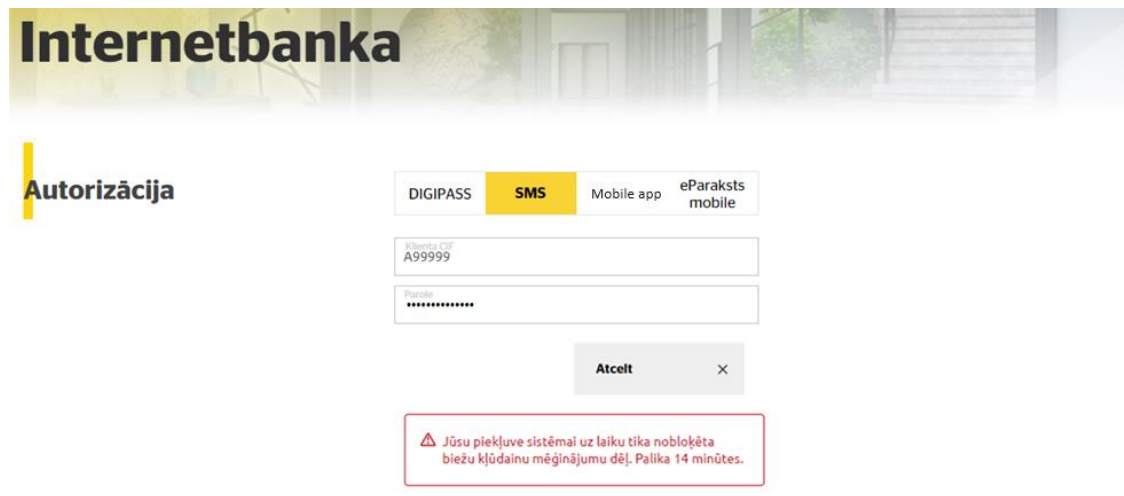

Ja paroli esat aizmirsis/-usi, Jums ir iespēja saņemt piekļuvi Internetbankai īslaicīgās piekļuves ierobežojuma laikā, zvanot uz Bankas tālruni (+371) 6 777 2 999 vai personīgi vēršoties Bankas Klientu apkalpošanas centrā.

## **1.6. Ieeja Internetbankā ar mobilo lietotni Magnetiq Bank**

<span id="page-8-0"></span> Ja Jūs izmantojat Bankas pakalpojumus kā fiziska persona, Jums ir iespēja pieslēgt un izmantot mobilo lietotni Magnetiq Bank. Lai pieslēgtos Internetbankai, izmantojot mobilo lietotni Magnetiq Bank, Jums nepieciešams lejupielādēt mobilo lietotni, saskaņā ar **"Mobilās lietotnes Magnetiq Bank uzstādīšanas un lietošanas instrukciju". Instrukcija pieejama Bankas mājaslapā un Internetbankas ieejas lapā.**

 Internetbankas pieslēgšanai ar mobilo lietotni Magnetiq Bank laukā "Klienta CIF" ievadiet CIF kodu, kuru Jums ir piešķīrusi Banka, noslēdzot līgumu par Bankas pakalpojumu saņemšanu. Laukā "Parole" ievadiet paroli, kuru Jūs izmantojāt, pieslēdzoties Internetbankai ar Vienreizējā drošības kodu un nospiediet **"Turpināt"**.

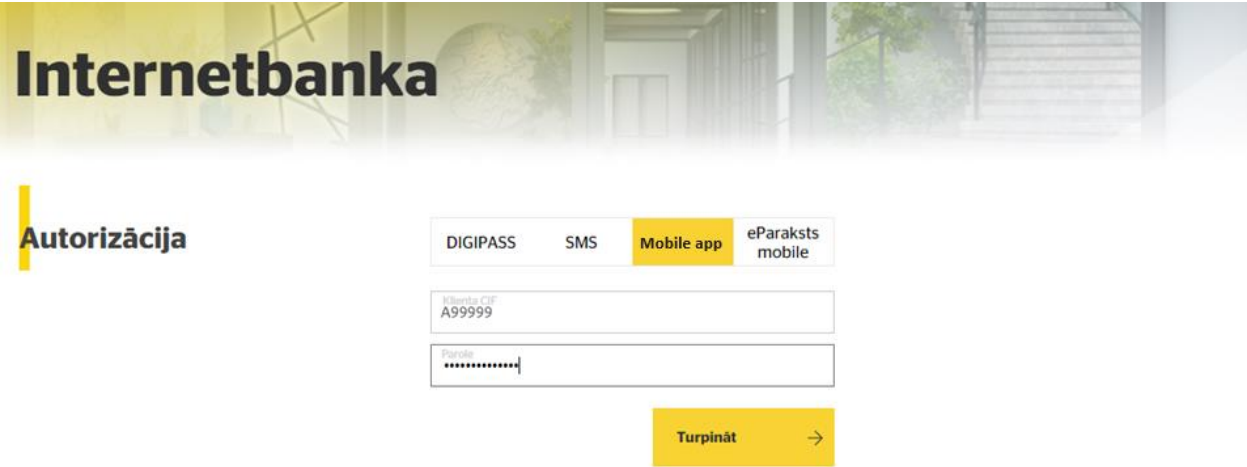

 Nekorektas paroles ievadīšanas gadījumā, piekļuve Internetbankai tiks ierobežota (sk. punktu 1.5.)

 Ja parole ir ievadīta korekti, parādīsies lauks autorizācijas līdzekļa numura ievadīšanai. Ievadiet autorizācijas līdzekļa numuru un nospiediet **"Turpināt"**.

 Tiek parādīts ziņojums par informācijas nosūtīšanu, apstiprināšanai mobilajā lietotnē **Magnetiq Bank.**

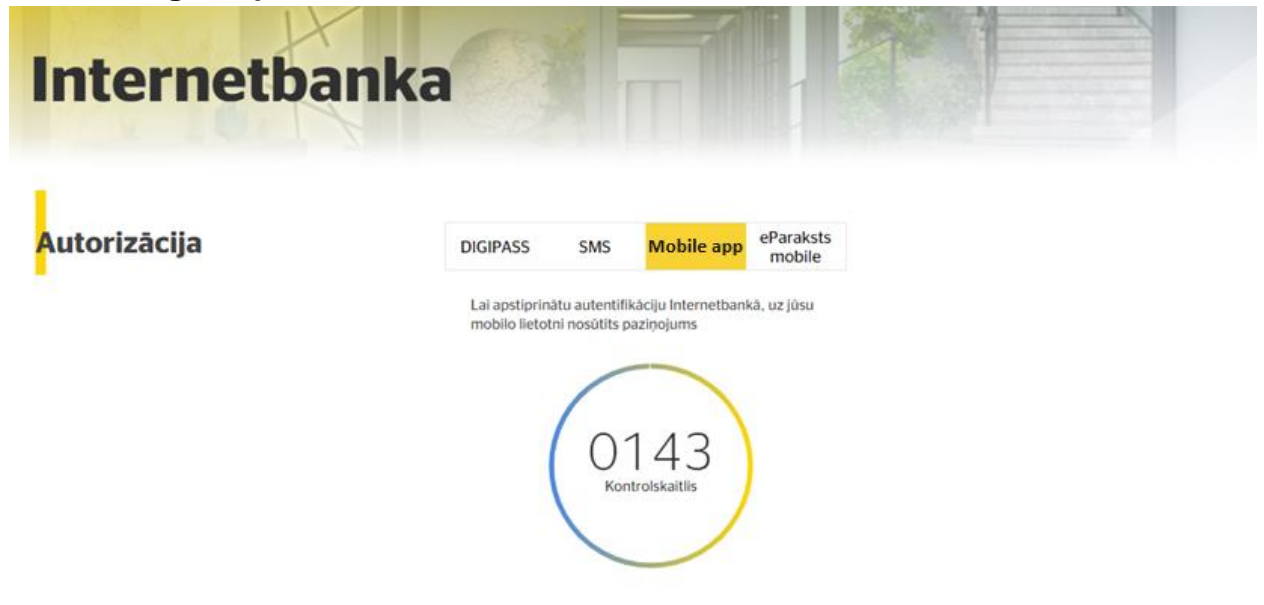

 Pēc apstiprināšanas **Magnetiq Bank** mobilajā aplikācijā Jūs veiksmīgi pieslēgsieties sistēmai.

#### **1.7. Ieeja Internetbankā ar mobilo e-Parakstu.**

<span id="page-9-0"></span>Ja Jūs izmantojat Bankas pakalpojumus kā fiziska persona, Jums ir iespēja pieslēgties Internetbankai izmantojot mobilo e-Parakstu. Lai pieslēgtos Internetbankai izmantojot mobilo e-Parakstu Jums nepieciešams lejupielādēt mobilo lietotni **eParaksts mobile**.

Internetbankas pieslēgšanai ar mobilo e-Parakstu laukā "Klienta CIF" ievadiet CIF kodu, kuru Jums ir piešķīrusi Banka, noslēdzot līgumu par Bankas pakalpojumu saņemšanu. Laukā "Personas kods" ievadiet savu personas kodu un nospiediet **"Turpināt"**.

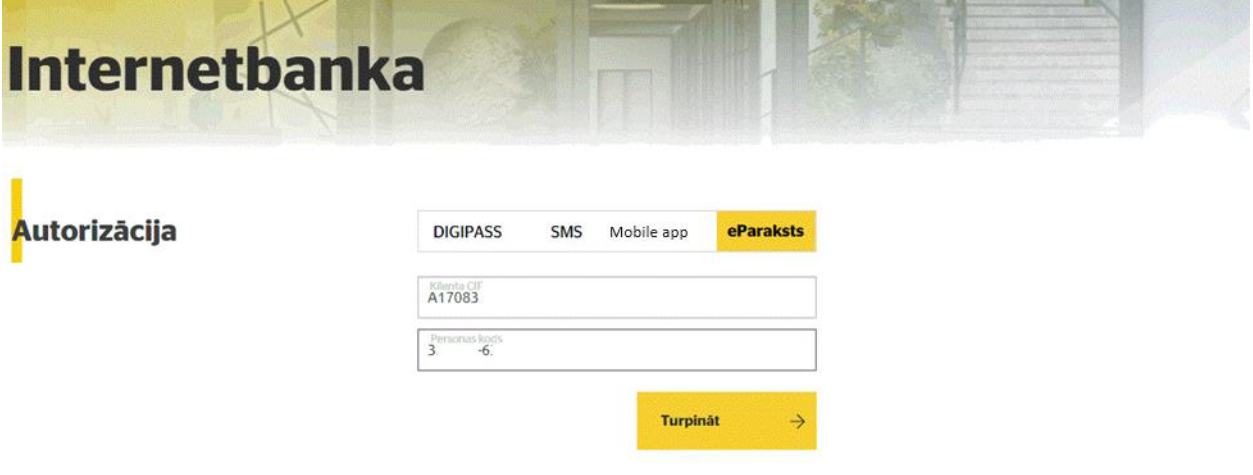

Tiek parādīts ziņojums par informācijas nosūtīšanu apstiprināšanai mobilajā lietotnē **eParaksts mobile.**

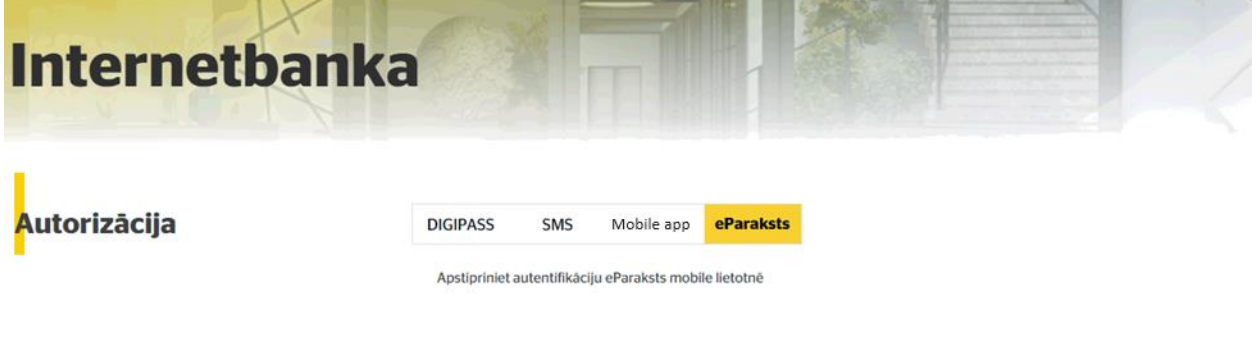

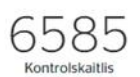

Pēc apstiprināšanas **eParaksts mobile** mobilajā lietotni Jūs veiksmīgi pieslēgsieties sistēmai.

### **1.8. Iziešana no Internetbankas**

<span id="page-9-1"></span>Ja noteiktajā lietotāja darbības sesijas laikā Internetbankā Jūs neveicat nekādas darbības, darba sesija drošības apsvērumu dēļ tiek pārtraukta automātiski.

Beidzot darba sesiju Internetbankā, ieteicams nospiest **"Iziet" .**

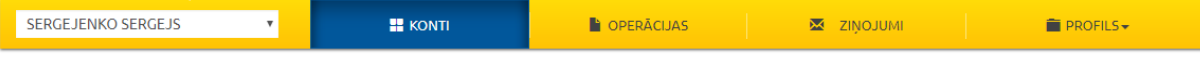

# <span id="page-10-0"></span>**2. Dokumentu apstiprināšana Internetbankā**

Lai nosūtītu rīkojumu naudas pārskaitīšanai starp Klienta kontiem, parakstīšana nav nepieciešama.

Lai nosūtītu uz Banku izpildei cita veida rīkojumu, parakstiet to. Šim mērķim dokumenta parakstīšanas vietnē laukā "Apstiprinājuma metode" jāizvēlas kādu no Jums pieslēgtajiem autorizācijas līdzekļiem:

• Mobilais tālrunis.

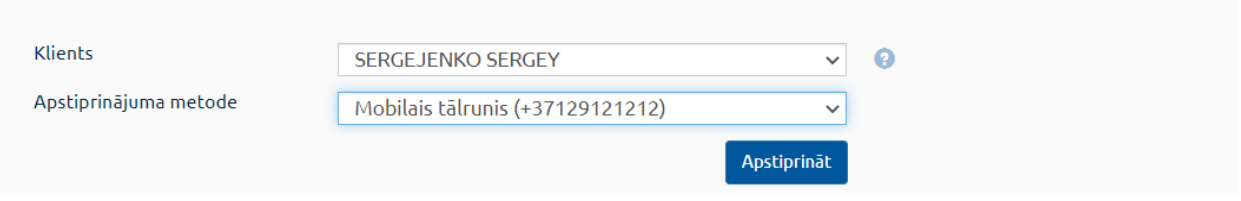

Nospiediet **"Apstiprināt".** Parakstīšanas formā parādīsies lauks **"Parole".** 

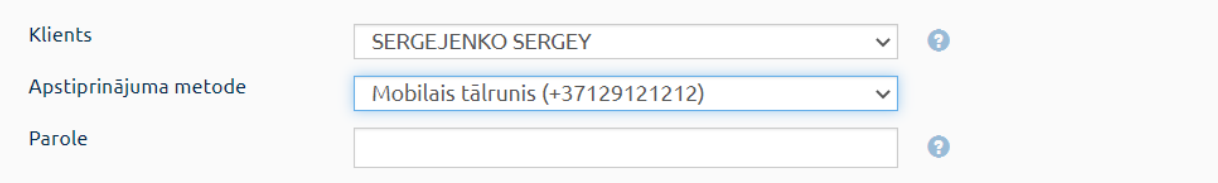

Ievadiet laukā paroli, ko Jūs izmantojat, lai pieslēgtos Internetbankai un nospiediet **"Nosūtīt".** Pēc paroles ievadīšanas uz Jūsu mobilā tālruņa numuru tiks nosūtīts Vienreizējais drošības kods.

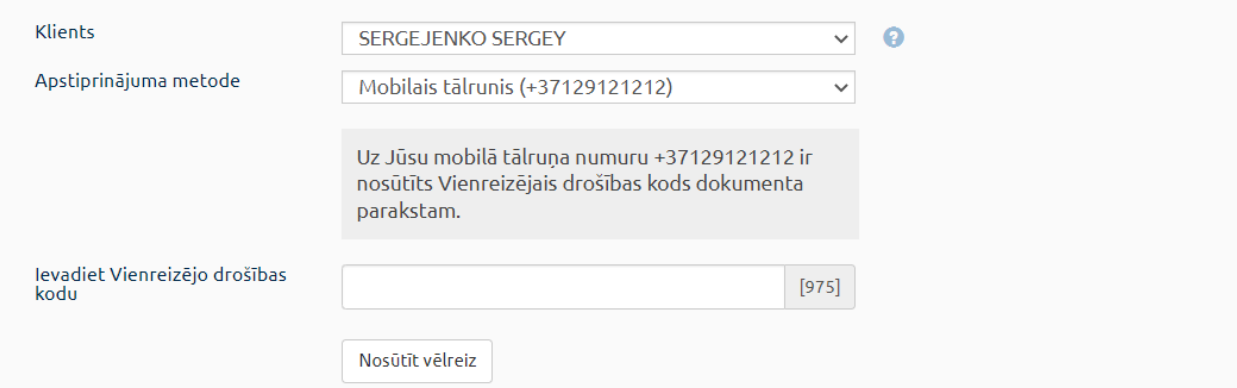

 Ja 1 minūtes laikā neesat saņēmis/-usi Vienreizējo drošības kodu, nospiediet **"Nosūtīt vēlreiz"**. Tad uz Jūsu norādīto mobilā tālruņa numuru Vienreizējais drošības kods tiks nosūtīts atkārtoti.

 Saņemto Vienreizējo drošības kodu ievadiet laukā **"Ievadiet Vienreizējo drošības kodu"** un nospiediet **"Nosūtīt"**. Dokuments tiks nosūtīts uz Banku izpildei.

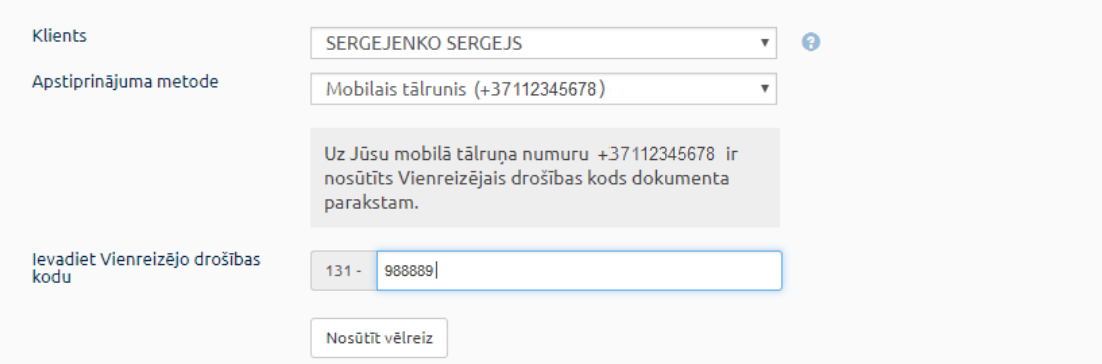

Ja, parakstot dokumentu Internetbankā, 5 reizes pēc kārtas tiek ievadīts nepareizs Vienreizējais drošības kods, Banka bloķē Vienreizējā drošības koda nosūtīšanu uz Jūsu mobilā tālruņa numuru, kuru tobrīd izmantojat, lai parakstītu dokumentu.

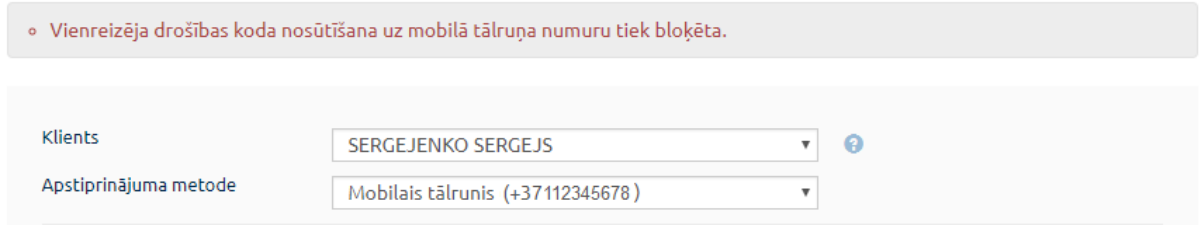

Ja Banka ir bloķējusi Vienreizējā drošības koda nosūtīšanu uz Jūsu mobilā tālruņa numuru, Vienreizējā drošības koda nosūtīšanu var atbloķēt, zvanot uz Bankas tālruni (+371) 6 777 2 999 vai personīgi vēršoties Bankas Klientu apkalpošanas centrā.

• Kodu kalkulators **DIGIPASS**

Ja esat izvēlējies kodu kalkulatoru **DIGIPASS**, laukā **"Dati DIGIPASS koda ģenerēšanai"** tiek automātiski ģenerēts kods. Šo kodu ievadiet kodu kalkulatorā **DIGIPASS "Menu Sign"**. Pēc tam kodu kalkulators **DIGIPASS** ģenerē kodu **"Signature"** (8 cipari), kura vērtību ievadiet Internetbankas laukā **"DIGIPASS kods"** un nospiediet **"Nosūtīt".** Dokuments tiek nosūtīts uz Banku izpildei.

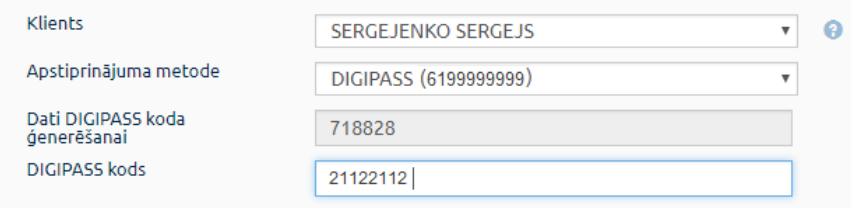

Ja, Internetbankā parakstot dokumentu, 5 reizes pēc kārtas tiek nepareizi ievadīta kodu kalkulatora **DIGIPASS** ģenerētā koda **DIGIPASS** (**Sign**) vērtība, kodu kalkulators **DIGIPASS** tiek bloķēts.

#### Nosūtīt dokumentus

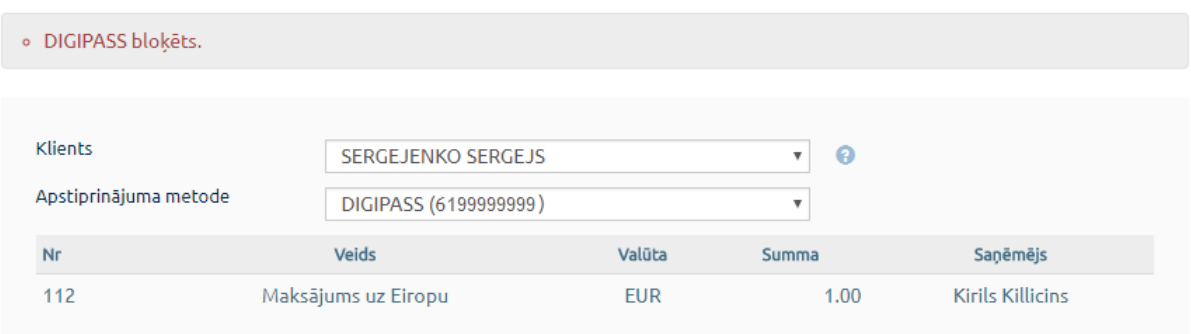

Ja tiek bloķēts kodu kalkulators **DIGIPASS**, to var atbloķēt, zvanot uz Bankas tālruni (+371) 6 777 2 999 vai personīgi vēršoties Bankas Klientu apkalpošanas centrā.

• Mobilā lietotne **Magnetiq Bank**

Informācija laukā "Kontrolskaitlis" tiks attēlota automātiski.

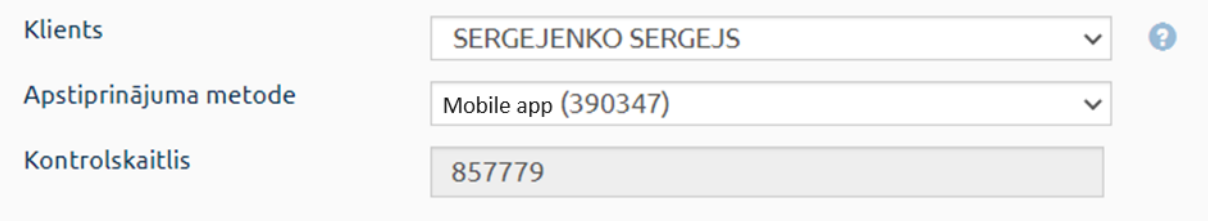

Nospiediet "Nosūtīt". Parādīsies paziņojums par informācijas nosūtīšanu apstiprināšanai mobilajā lietotnē Magnetiq Bank.

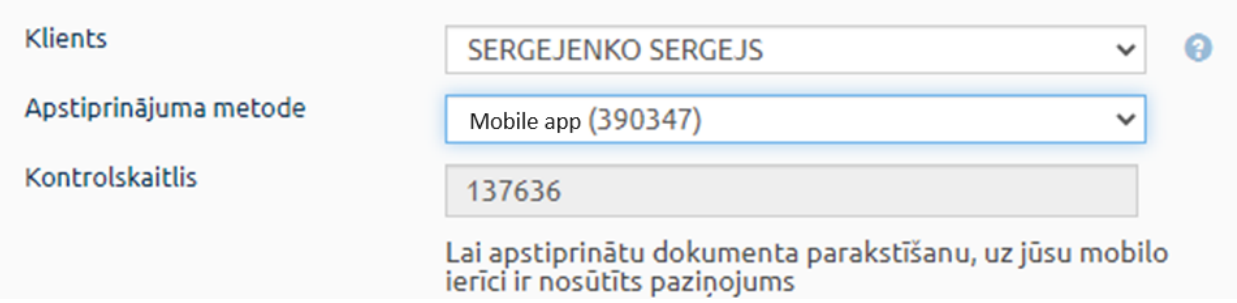

Pēc apstiprināšanas mobilajā lietotnē Magnetiq Bank dokuments tiks nodots Bankai uz apstrādi.

#### • Mobilā lietotne **eParaksts mobile**

Laukā "Apstiprinājuma metode" izvelēties **eParaksts mobile** un nospiediet "Apstiprināt". Informācija laukā "Kontrolskaitlis" tiks attēlota automātiski.

## Nosūtīt dokumentus

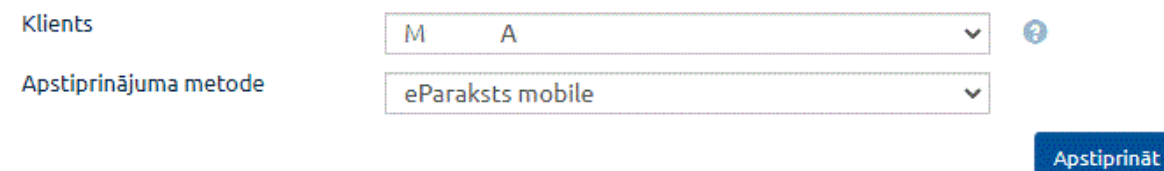

Parādīsies paziņojums par informācijas nosūtīšanu apstiprināšanai mobilajā lietotnē **eParaksts mobile**.

# Nosūtīt dokumentus

Klients

Apstiprinājuma metode

Kontrolskaitlis

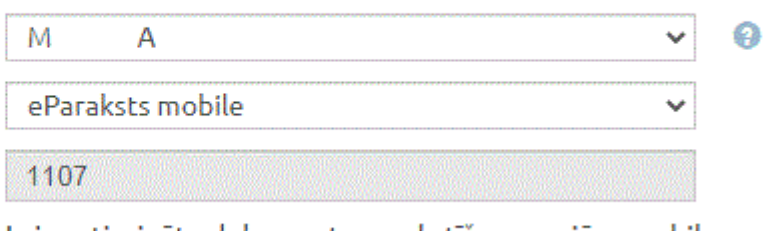

Lai apstiprinātu dokumenta parakstīšanu, uz jūsu mobilo ierīci ir nosūtīts pazinojums

Pēc apstiprināšanas mobilajā lietotnē **eParaksts mobile** dokuments tiks nodots Bankai uz apstrādi.

# <span id="page-13-0"></span>**3. Internetbankas sadaļas**

Internetbankai ir 4 galvenās funkcionālās sadaļas.

• Sadaļā **"Konti"** tiek nodrošināts visu Jūsu Bankas kontu pārskats, kā arī iespēja saņemt kontu izrakstus.

• Sadaļā **"Operācijas"** var noformēt maksājumus, iepriekš pasūtīt skaidras naudas izmaksu, konvertēt valūtu, atvērt noguldījumu, importēt maksājumus un veikt nepieciešamās darbības ar Jūsu rīkojumiem, piemēram, mainīt, izdrukāt, kopēt, atcelt vai dzēst.

• Sadaļā **"Ziņojumi"** ir redzami Klienta un Bankas starpā nosūtītie un saņemtie ziņojumi.

• Sadaļā **"Profils"** ir kontu atspoguļošanas, maksājumu importam paredzēti maksājuma formāta un maksājumu karšu informācijas iestatījumi, kā arī to bloķēšanas iespēja, profila iestatījumi, Internetbankas piekļuves paroles maiņas iespēja, Internetbankas notikumu reģistrācijas žurnāls un Bankas sadarbības korespondentbanku saraksts.

SERGEJENKO SERGEJS  $\blacksquare$  KONTI  $\boldsymbol{\mathrm{v}}$ **DOPERACIJAS** ZIŅOJUMI  $PROFILS +$ 

Darbam Internetbankā var izvēlēties vienu no trim valodām: latviešu, krievu vai angļu. Ja Jums kā Internetbankas lietotājam ir pieejami vairāki Klienti - turpmākajam darbam izvēlieties nepieciešamo Klientu no saraksta.

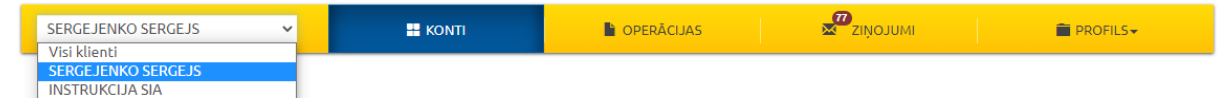

# <span id="page-13-1"></span>**4. "Konti"**

Sadaļā **"Konti"** ir redzami visi Jūsu konti: norēķinu, kartes, kredīta, noguldījuma, darījumu konts.

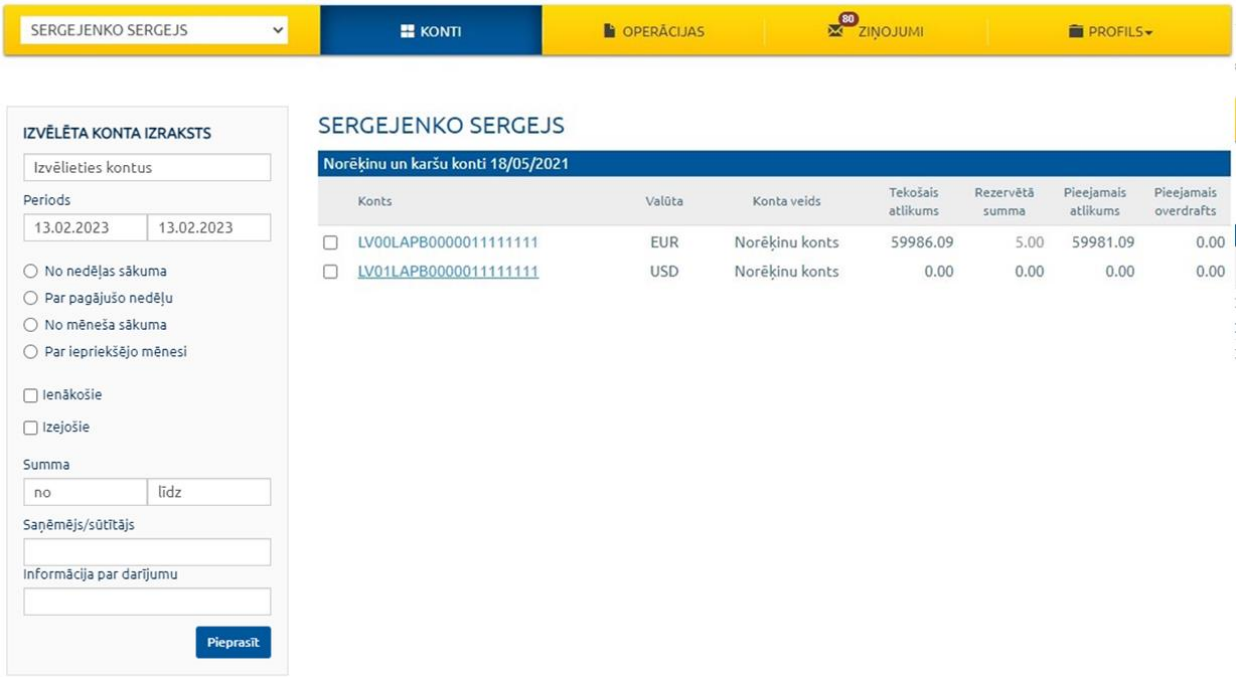

Lai saņemtu konta izrakstu par ienākošajiem un izejošajiem maksājumiem, izvēlieties nepieciešamo kontu, norādiet laika periodu un nospiediet **"Pieprasīt"** vai nospiediet uz nepieciešamā konta IBAN numura.

#### Konta izraksts

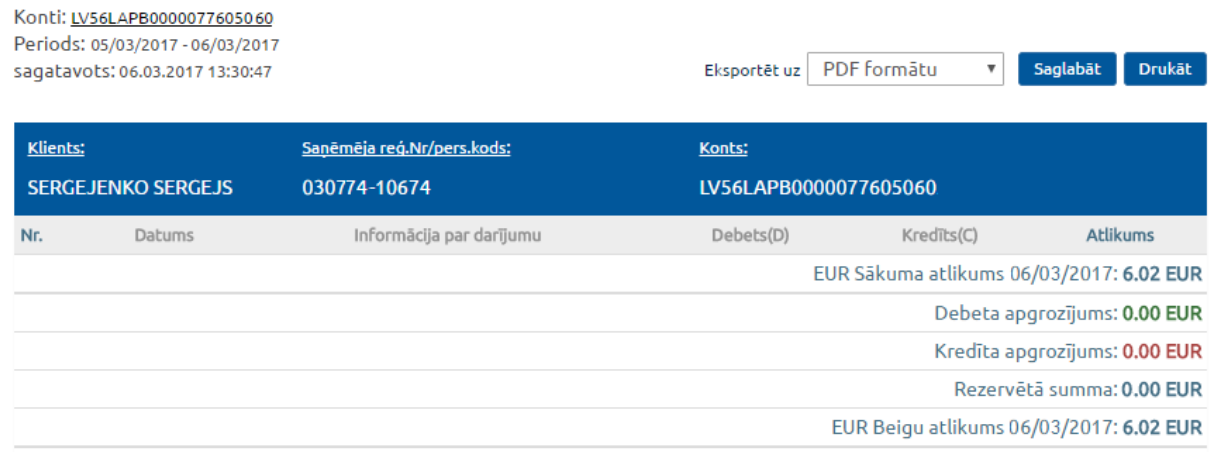

Konta izrakstu var eksportēt PDF, CSV, ISO 20022, XML (FiDAViSTa) formātos. Izvēlieties nepieciešamo formātu un nospiediet **"Saglabāt"**.

Izrakstu var izdrukāt, nospiežot **"Drukāt"**.

Detalizētu informāciju par kredīta datiem un maksājumu grafiku var skatīt, nospiežot **"Informācija par kredītu"**.

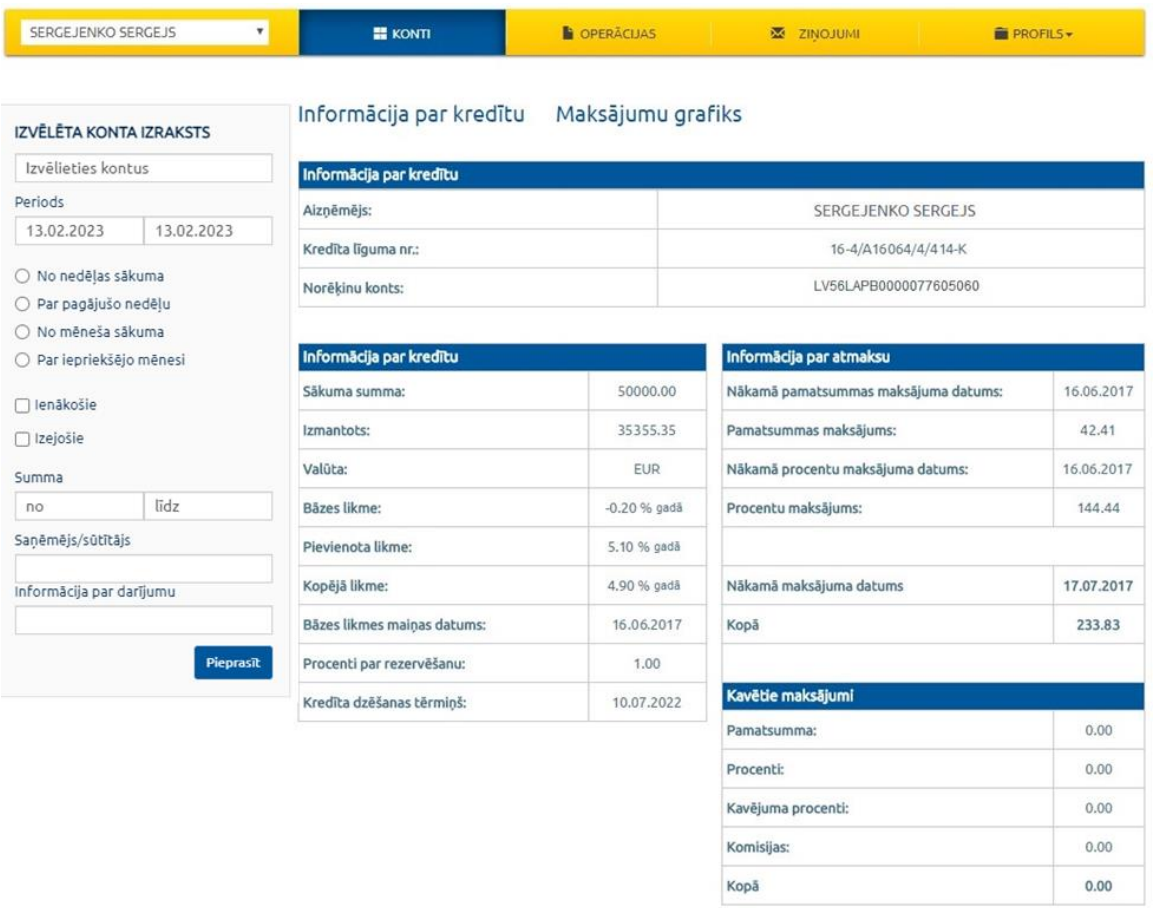

Sadaļā **"Maksājumu grafiks"** ir ietverta detalizēta informācija par kredīta maksājumiem.

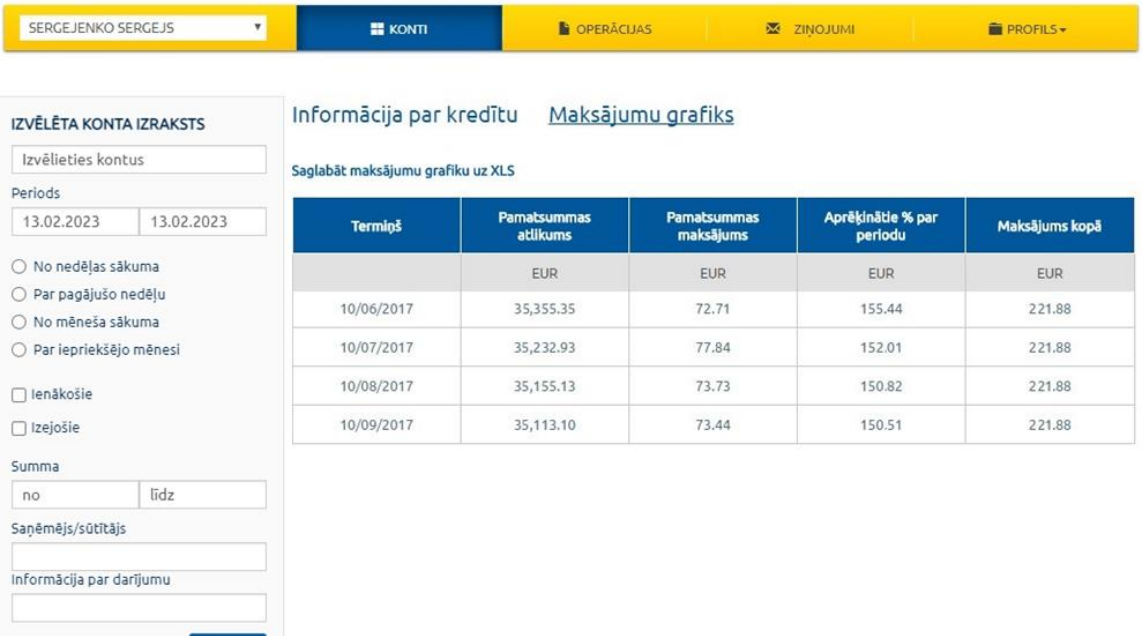

## <span id="page-15-0"></span>**4.1. Mastercard© Identity Check™ aktivizācija**

Pieprasit

Pirms veikt tiešsaistes pirkumus ar jebkuru Bankas maksājumu karti Interneta vietnēs, kas atbalsta 3D Secure maksājumus, nepieciešams jebkurai Bankas maksājumu kartei aktivizēt tiešsaistes pirkumu veikšanu ar Mastercard© Identity Check™ (turpmāk tekstā – ID Check). To var izdarīt Internetbankā, sadaļā **"Konti"** vai Bankas Klientu apkalpošanas centrā, iesniedzot iesniegumu brīvā formā.

Izvēlieties maksājumu karti, kuru turpmāk izmantosiet drošu pirkumu veikšanai internetā. Maksājumu kartei jābūt aktīvai.

Lai maksājumu karti reģistrētu ID Check, nospiediet **"ID Check uzstādījumi",** kas atrodas pie maksājumu kartes datiem.

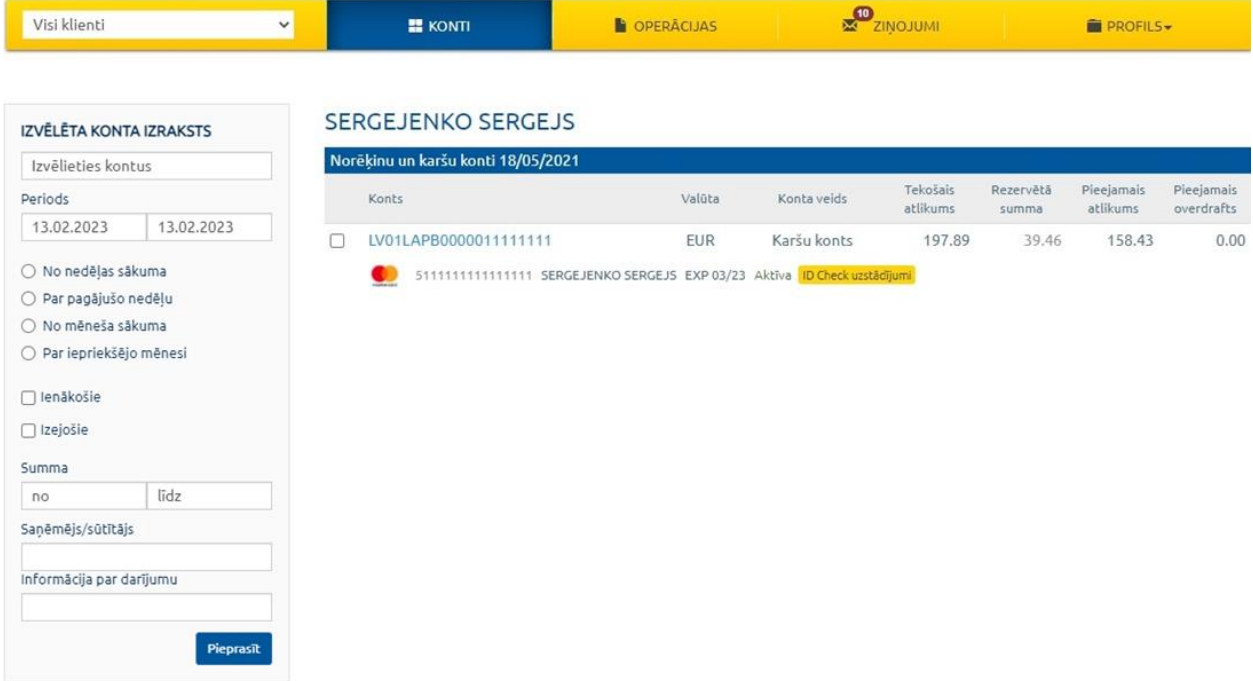

Izdomājiet Jūsu **"Personisko ziņojumu**", kurš turpmāk parādīsies pirkuma veikšanas brīdī un kalpos kā papildus drošība tam, ka Jūs tiešām komunicējat ar Banku. Ievadiet ziņojumu un nospiediet **"Saglabāt"**.

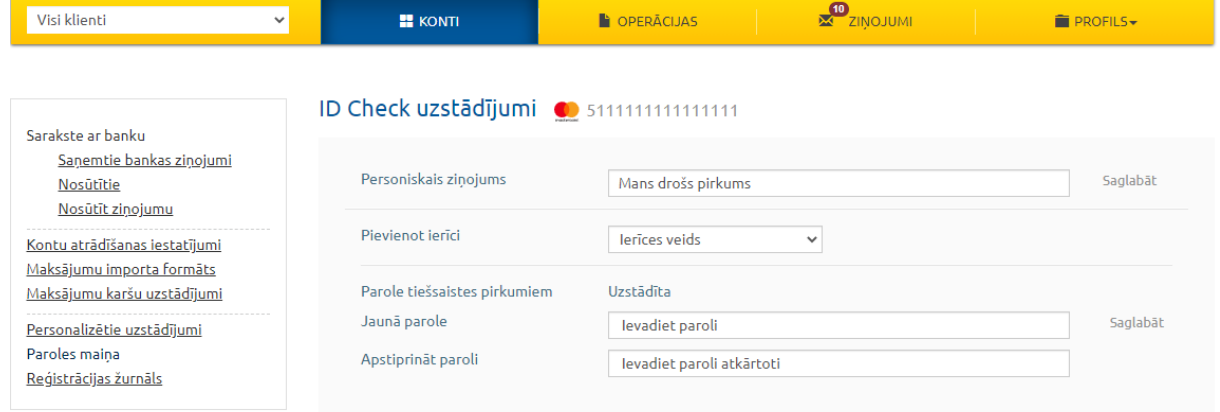

Tālāk izvēlieties ierīci, ar kuras palīdzību Jūs apstiprināsiet savus pirkumus internetā. Kad esat izvēlējies/-usies ierīci, nospiediet **"Saglabāt"**.

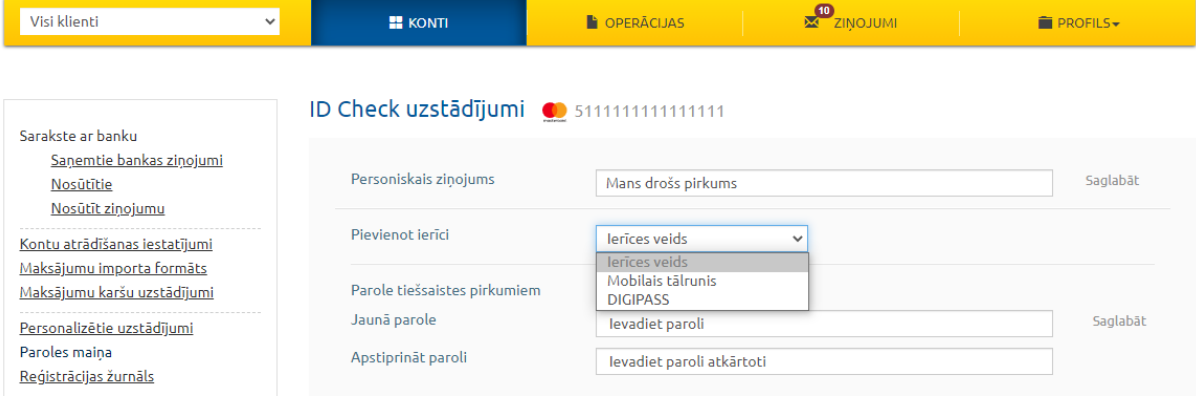

Ja, izvēloties ierīces veidu, Jūs norādījāt kodu kalkulatoru **DIGIPASS**, sarakstā parādīsies tikai tas kodu kalkulators **DIGIPASS**, kuru Jums ir piešķīrusi Banka "Līguma par pakalpojumu sniegšanu" parakstīšanas brīdī. Izvēlieties kodu kalkulatoru **DIGIPASS** un nospiediet **"Saglabāt".**

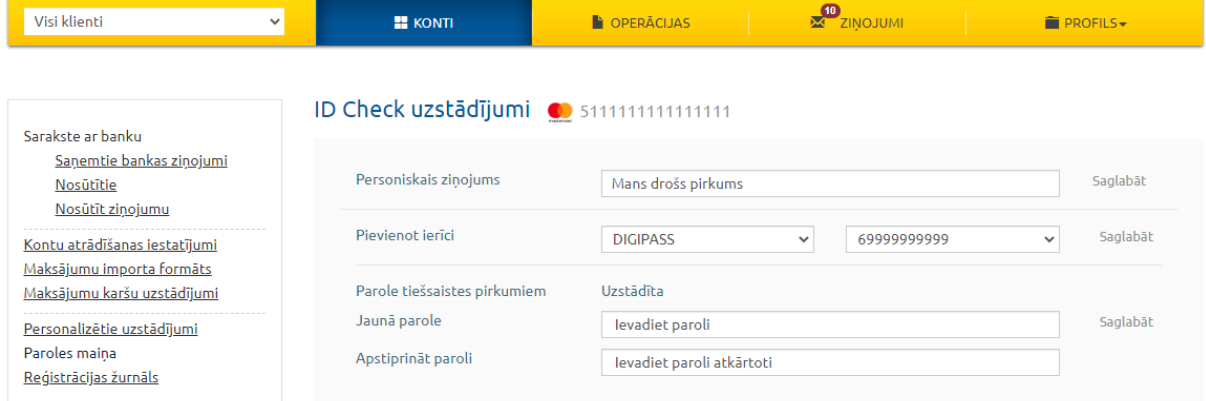

Lai apstiprinātu izvēlētās ierīces reģistrāciju ID Check, Jums jāizmanto tā ierīce, kuru Jums ir piešķīrusi Banka "Līguma par pakalpojumu sniegšanu" parakstīšanas brīdī. Izvēlieties nepieciešamo ierīci un nospiediet **"Saglabāt un nosūtīt"**.

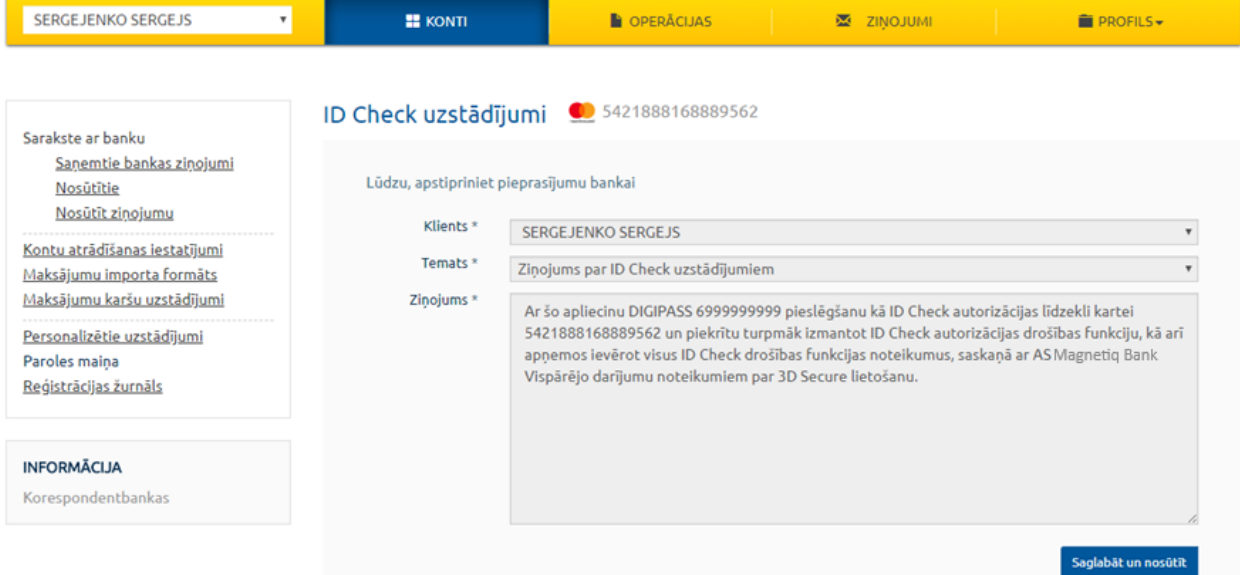

Pēc tam apstipriniet reģistrāciju, izmantojot saņemto Vienreizējo drošības kodu, mobilo lietotni Magnetiq Bank vai kodu kalkulatora **DIGIPASS** izveidoto paraksta kodu (Sadaļa 2.).

Izvēloties ierīces veidu Mobilais tālrunis, Jūs varat reģistrēt jebkuru mobilā tālruņa numuru, uz kuru turpmāk tiks sūtīts Vienreizējais drošības kods, lai apstiprinātu pirkumu internetā.

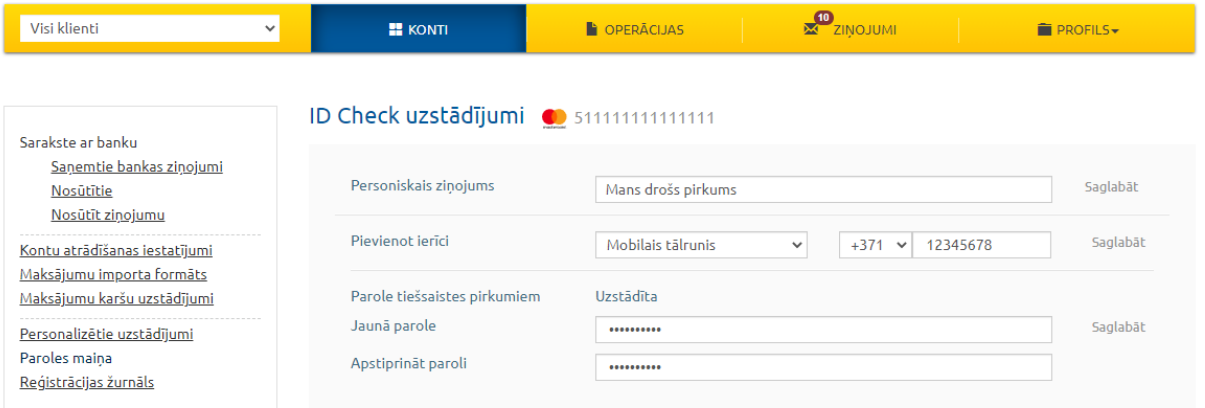

Ja mobilā tālruņa numurs, kuru reģistrējāt ID Check, nesakritīs ar identifikācijas līdzekļa numuru Internetbankā, Banka pieprasīs veikt šī identifikācijas līdzekļa apstiprināšanu un nosūtīs uz to Vienreizējo drošības kodu ID Check reģistrācijas pabeigšanai.

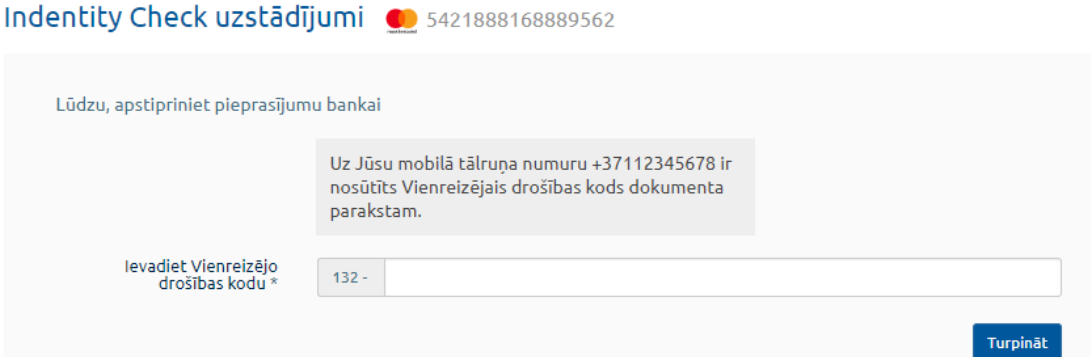

Ievadiet Vienreizējo drošības kodu un nospiediet **"Turpināt"**.

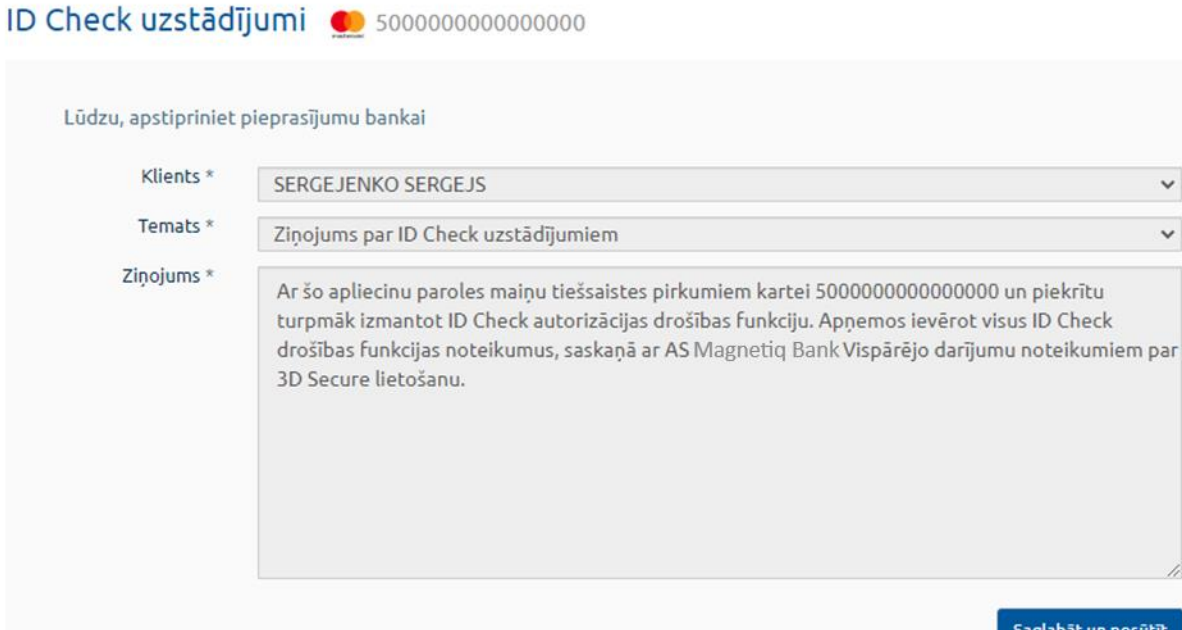

Pēc tam nospiediet **"Saglabāt un nosūtīt".**

Apstipriniet reģistrāciju ar Vienreizējā drošības koda, Magnetiq Bank mobilās lietotnes vai koda, ko ģenerējis DIGIPASS, palīdzību (sadaļa 2).

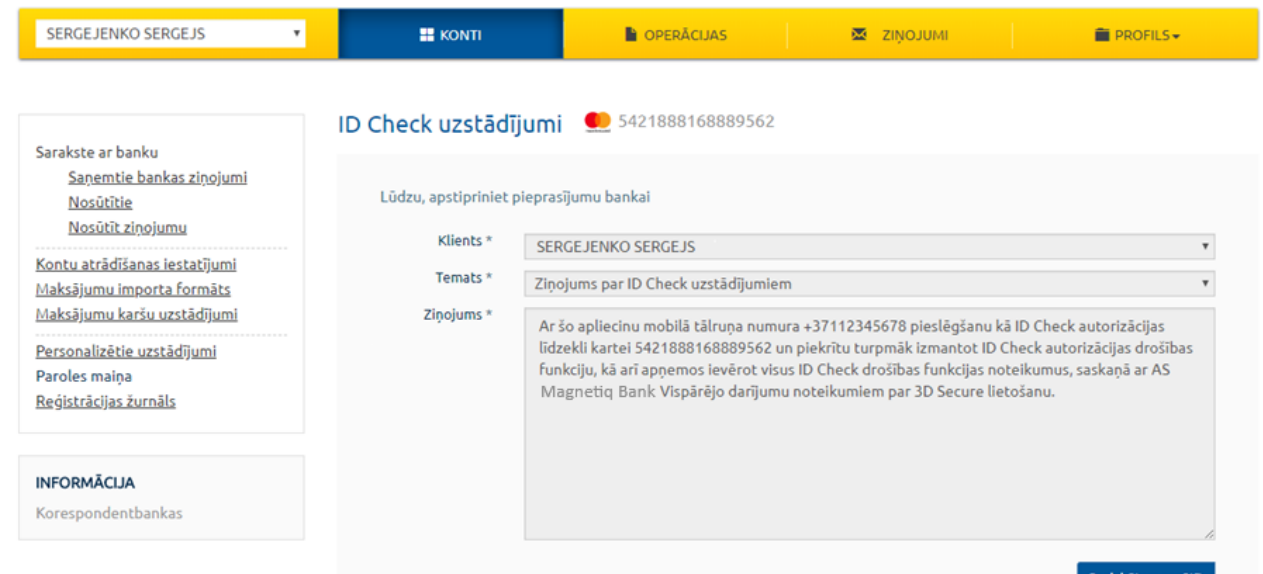

ID Check uzstādījumos ir iespējams mainīt gan **"Personīgo ziņojumu"**, gan ierīci interneta pirkumu apstiprināšanai.

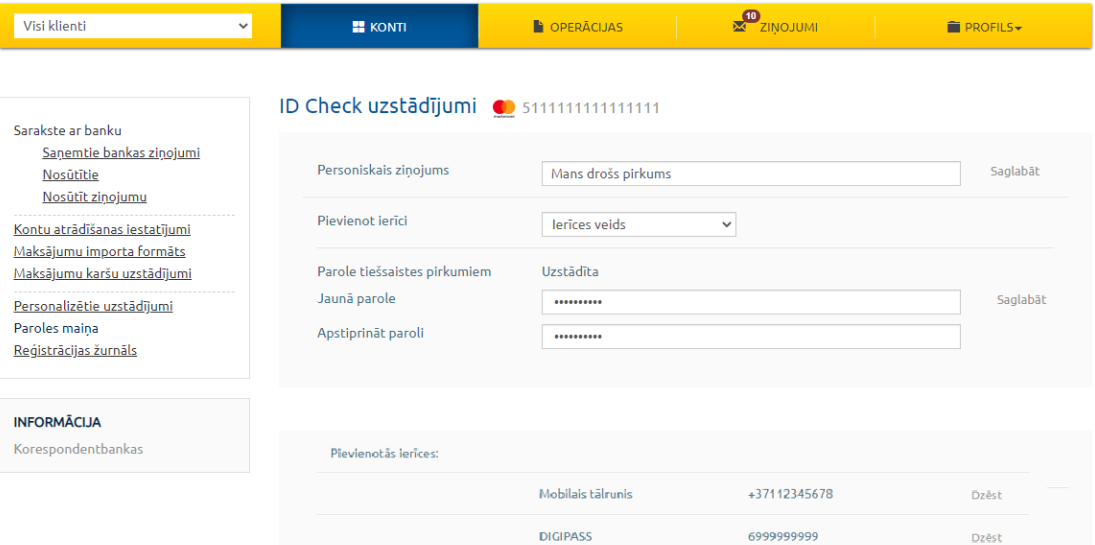

Pēc ID Check reģistrēšanas Internetbankā, gadījumā, ja Tirgotājs, pie kura veicāt pirkumu, atbalsta 3D Secure maksājumus, Jūsu maksājumi internetā tiks pārbaudīti ar ID Check.

### **4.2. Paroles maiņa MasterСard© Identity Check™**

<span id="page-19-0"></span>Ja Jūs aktivizējāt MasterСard© Identity Check™ līdz 28.02.2021., bet neapstiprinājāt paroli, tad Jūs nevarēsiet veikt pirkumu internetā, ja neapstiprināsiet jauno paroli internetbankā.

Jaunas paroles apstiprināšanai Jums nepieciešams:

- Ieiet Internetbankā;
- Ieiet sadaļā **"Konti"**;
- · Nospiest pogu ID Check uzstādījumi

**SERGEJS SERGEJENKO** 

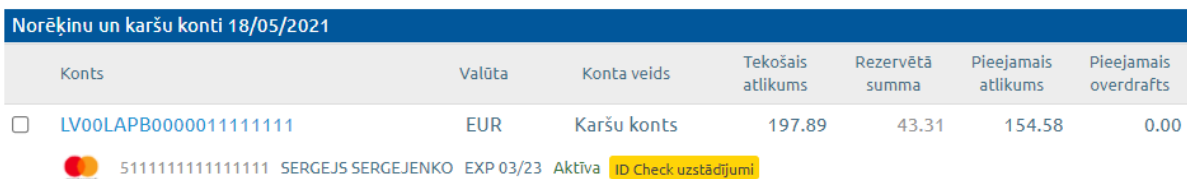

Ja Jūs nenomainījāt paroli Internetbankā, tad pieslēdzoties Jums parādīsies forma, kurā būs norādīts, ka parole "Nav uzstādīta".

#### ID Check uzstādījumi @ 51111111111111111

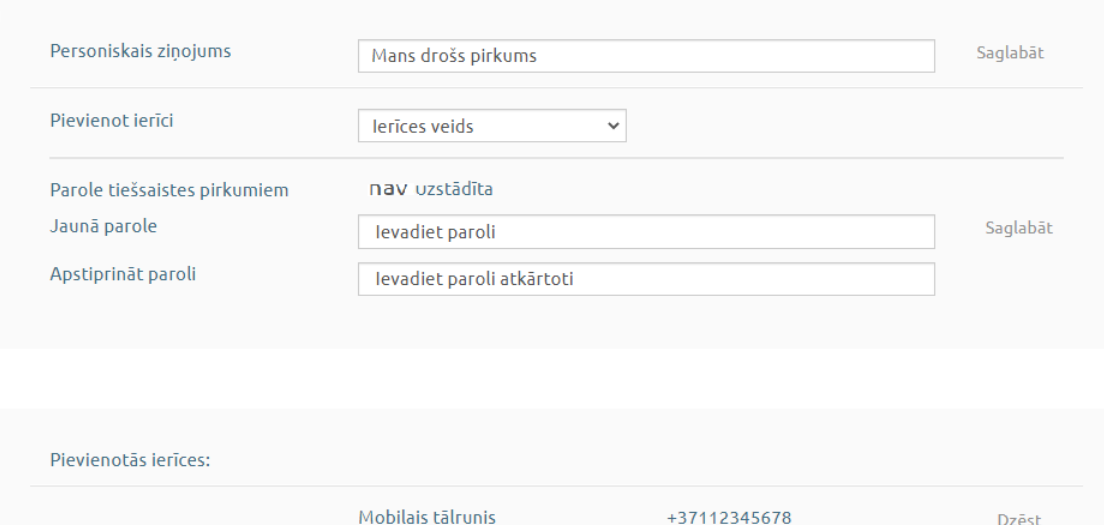

Lai nomainītu paroli, aizpildiet laukus "Jaunā parole" un "Apstiprināt paroli" un parakstiet pieprasījumu Bankai ar Vienreizējo drošības kodu vai paraksta kodu, ko ir ģenerējis kodu kalkulators **DIGIPASS** (1.2. sadaļa).

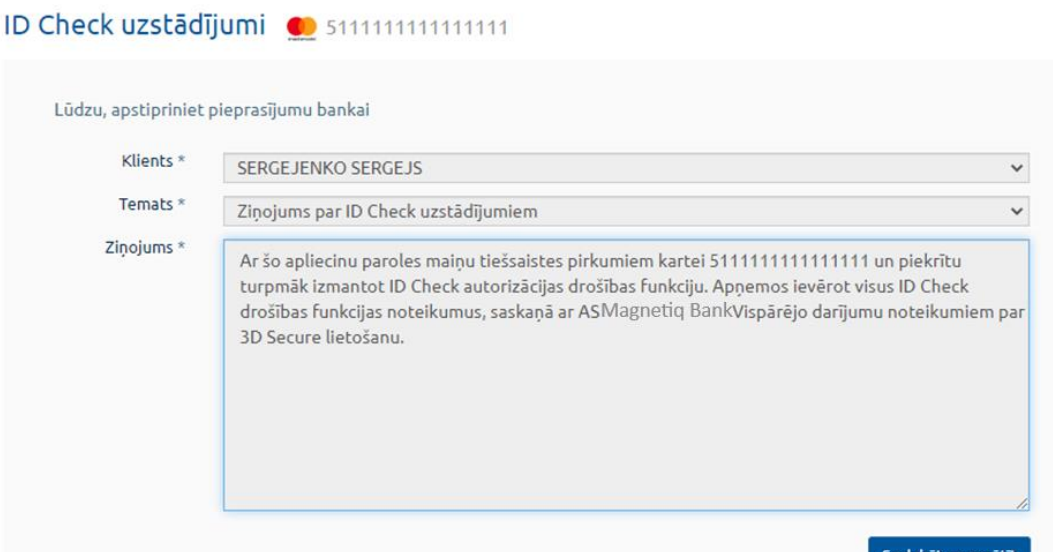

Apstipriniet paroles maiņu ar Vienreizējā drošības koda, Magnetiq Bank mobilo lietotni vai paraksta kodu, ko ir ģenerējis kodu kalkulators **DIGIPASS** (2. sadaļa).

Ja Jūs aizmirsāt paroli, tad varat to atkārtoti nomainīt Internetbankā. Darbības, mainot paroli, būs tās pašas, kā ievadot jaunu paroli.

Jā Jūs veicat pirkumu internetā, tad uz formas paroles ievadīšanai ir paredzēta norāde "Aizmirsāt paroli?"

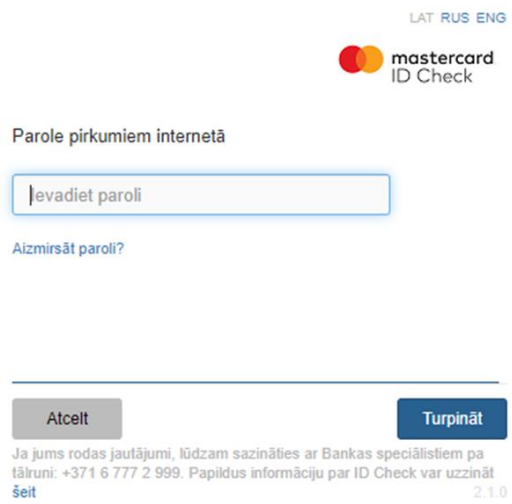

Kad nospiedīsiet uz saites "Aizmirsāt paroli?", parādīsies īsa instrukcija, kā nomainīt paroli Internetbankā.

šeit

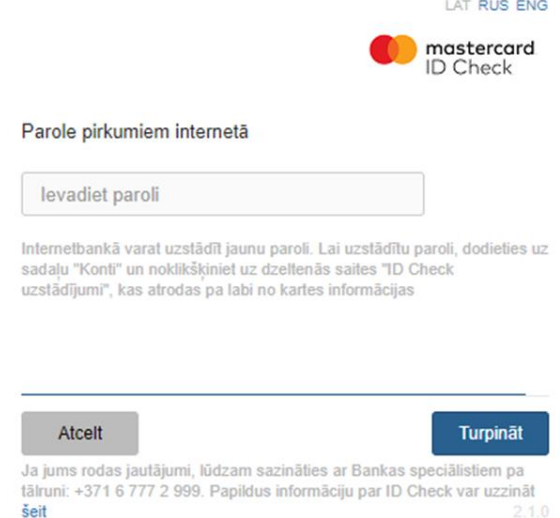

## <span id="page-21-0"></span>**4.3. Pirkumi internetā**

Veicot maksājumus internetā, aizpildiet apmaksas veidlapu: vārds, uzvārds, maksājumu kartes numurs, kartes derīguma termiņš un CVC kods.

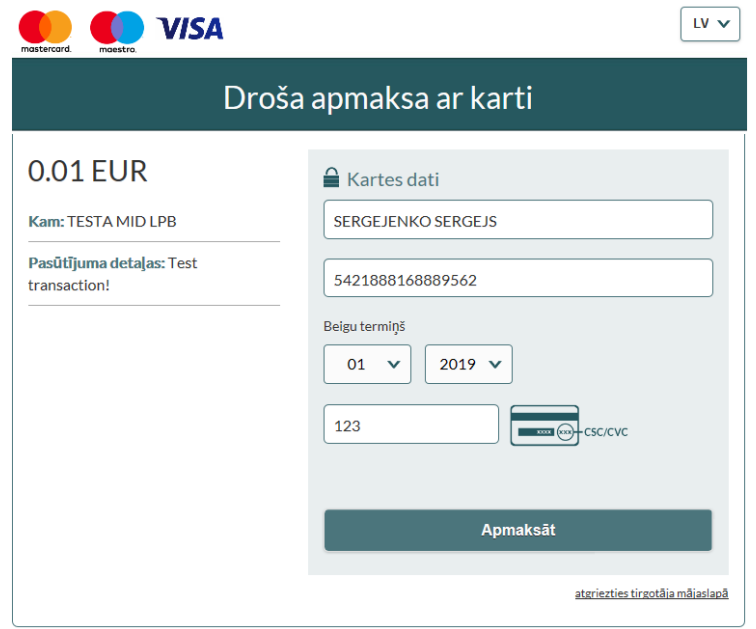

Pēc tam, kad Jūs ievadījāt un apstiprinājāt maksājumu kartes datus, Jūs tiksiet novirzīts uz drošu maksājumu lapu ID Check. Šajā logā jābūt redzamam Jūsu **"Personiskajam ziņojumam**" un veiktā maksājuma detaļām.

Gadījumā, ja formā redzamais **"Personiskais ziņojums"** nesakrīt ar Jūsu norādīto, tad rekomendējam pārtraukt maksājumu – nospiest **"Atcelt"**, jo, iespējams, notiek krāpšanas mēģinājums. Tādā gadījumā rekomendējam pārbaudīt Jūsu ID Check iestatījumus (t.sk. **"Personiskais ziņojums"** tekstu) Internetbankas sadaļā **"Konti"**, un nepieciešamības gadījumā sazināties ar Banku, zvanot uz Bankas tālruni (+371) 6 777 2 999, rakstot ziņojumu Internetbankā vai personīgi vēršoties Bankas Klientu apkalpošanas centrā, iesniedzot iesniegumu brīvā formā. Lai apstiprinātu datus, nospiediet **"Turpināt".**

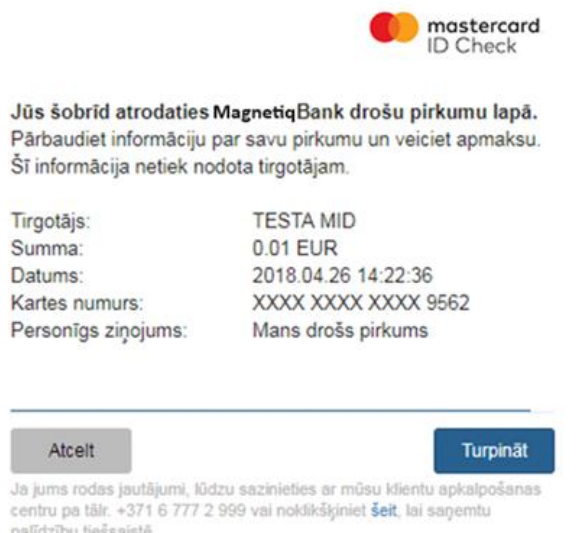

Ja ID Check reģistrējāt vairākas ierīces, visas ierīces būs redzamas izvēlnes logā.

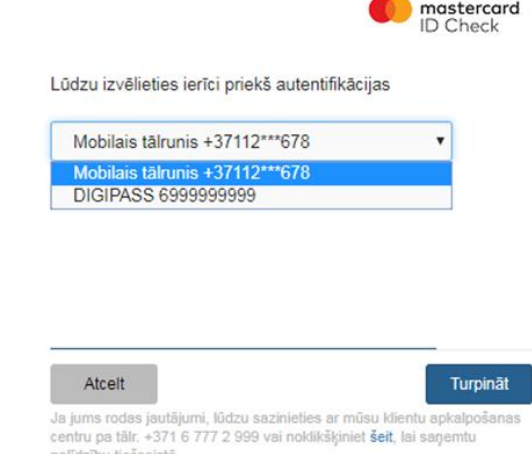

Atkarībā no Jūsu izvēlētās ierīces maksājuma apstiprināšanai, ievadiet Vienreizējo drošības kodu pirkumam Internetā vai ievadiet kodu (**Login**), kuru ir ģenerējis kodu kalkulators **DIGIPASS** un nospiediet **"Maksāt"**.

Gadījumā, ja, parakstot maksājumu Internetā, 5 reizes pēc kārtas tiek ievadīts nepareizs Vienreizējais drošības kods, Banka bloķē Vienreizējā drošības koda nosūtīšanu uz Jūsu mobilā tālruņa numuru maksājumiem internetā.

Gadījumā, ja, parakstot maksājumu Internetā, 5 reizes pēc kārtas tiek nepareizi ievadīta kodu kalkulatora **DIGIPASS** ģenerētā koda **DIGIPASS** (**Login**) vērtība, kodu kalkulators **DIGIPASS** tiek bloķēts maksājumiem internetā.

Lai atbloķētu iekārtu, sazinieties ar Banku, zvanot uz Bankas tālruni (+371) 6 777 2 999, rakstot ziņojumu Internetbankā vai personīgi vēršoties Bankas Klientu apkalpošanas centrā, iesniedzot iesniegumu brīvā formā.

Pēc maksājuma apstiprināšanas Jūs tiksiet novirzīts atpakaļ uz interneta veikala mājaslapu.

Gadījumā, ja Jūsu maksājuma kartei nav reģistrēta ierīce ID Check maksājuma apstiprināšanai, Jūs nevarēsiet veikt pirkumus interneta veikalā, kas atbalsta 3D Secure maksājumus. Ierīces maksājumu apstiprināšanai var reģistrēt Internetbankas sadaļā **"Konti"**, nepieciešamības gadījumā sazināties ar Banku, zvanot uz Bankas tālruni (+371) 6 777 2 999, rakstot ziņojumu Internetbankā vai personīgi vēršoties Bankas Klientu apkalpošanas centrā, rakstot iesniegumu brīvā formā.

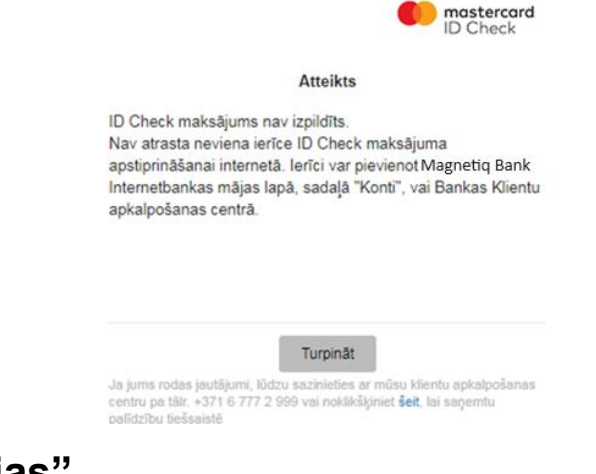

# <span id="page-23-0"></span>**5. "Operācijas"**

Sadaļā **"Operācijas"** ir parādīts visu Jūsu Bankas operāciju pilnais saraksts. Bankas operāciju iedalījums: Jaunie, Nosūtītie, Izpildītie un Atceltie. Sadaļā **"Jaunie"** var redzēt saglabāto, bet neparakstīto maksājumu skaitu. Sadaļā **"Nosūtītie"** var redzēt parakstītos un Bankas izpildei nosūtītos maksājumu uzdevumus. Sadaļā **"Izpildītie"** var redzēt Bankas izpildītos maksājumu uzdevumus. Sadaļā **"Atceltie"** var redzēt Bankas noraidītos maksājumu uzdevumus.

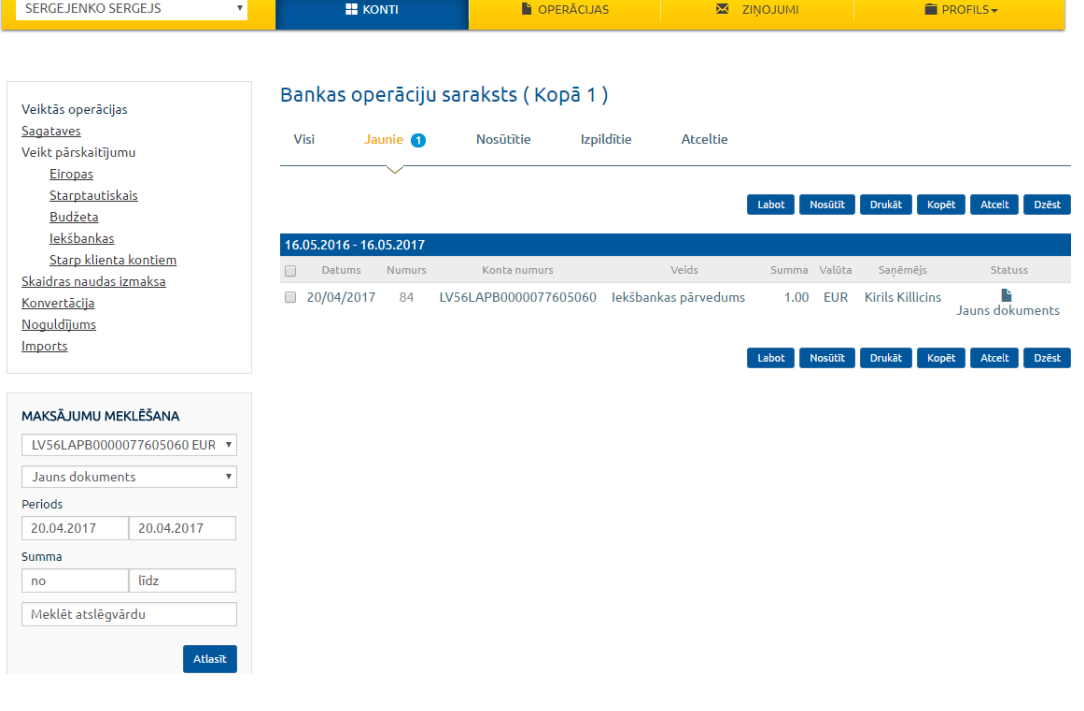

### <span id="page-24-0"></span>**5.1. Maksājumu statusi**

Bankas operāciju saraksts (Kopā 5)

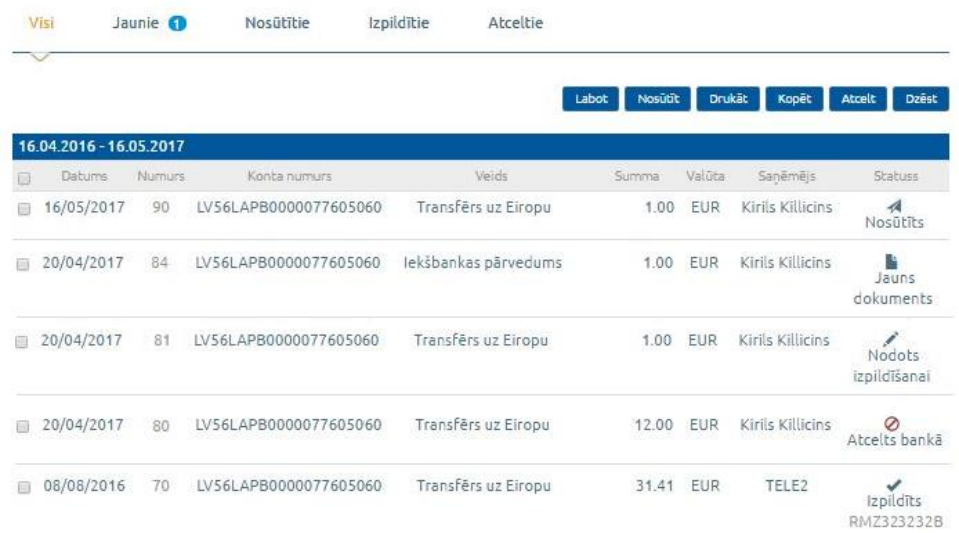

Maksājums ir statusā **"Jauns dokuments"**, kad tas ir saglabāts, bet nav parakstīts, proti, nav nosūtīts izpildei uz Banku. Ja jāveic maksājuma uzdevuma izmaiņas, izvēlieties nepieciešamo maksājuma uzdevumu un nospiediet **"Rediģēt".** Ja vēlaties apstrādei uz Banku nosūtīt iepriekš saglabātu maksājumu ar statusu **"Jauns dokuments"**, izvēlieties nepieciešamo maksājumu un nospiediet **"Nosūtīt"**.

Maksājums ir statusā **"Nosūtīts"**, kad maksājums ir parakstīts ar Vienreizējo drošības kodu, Magnetiq Bank mobilo lietotni vai kodu, ko ir ģenerējis kodu kalkulators **DIGIPASS**, un nosūtīts izpildei uz Banku. Ja vēlaties atcelt nosūtīto maksājumu, nospiediet **"Atcelt".** Nākamajā logā norādiet maksājuma atcelšanas iemeslu un nospiediet **"Saglabāt un nosūtīt"**.

Rīkojums par maksājuma meklēšanu, mainīšanu vai atcelšanu

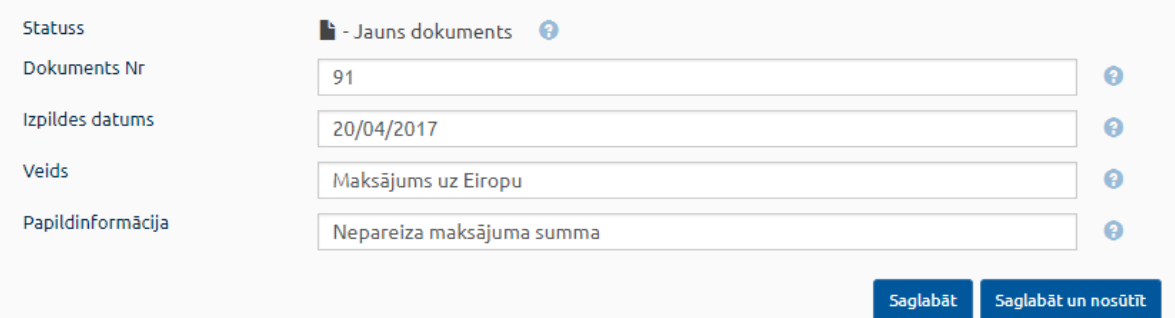

Pēc tam maksājuma atcelšanu parakstiet ar Vienreizējo drošības kodu vai paraksta kodu, ko ir ģenerējis kodu kalkulators **DIGIPASS**. Nosūtīto rīkojumu par šī maksājuma atcelšanu atradīsiet Bankas operāciju sarakstā sadaļā **"Visi"**.

Maksājums ir statusā **"Nodots izpildei"**, kad maksājums ir parakstīts ar Vienreizējo drošības kodu, Magnetiq Bank mobilo lietotni vai paraksta kodu, ko ir ģenerējis kodu kalkulators **DIGIPASS**, un Banka sāk maksājuma uzdevuma pārbaudi. Ja vēlaties atcelt maksājumu, nospiediet **"Atcelt"**. Nākamajā logā norādiet maksājuma atcelšanas iemeslu un nospiediet **"Saglabāt un nosūtīt"**. Pēc tam maksājuma atcelšanu parakstiet ar Vienreizējo drošības kodu vai paraksta kodu, ko ir ģenerējis kodu kalkulators **DIGIPASS**. Nosūtīto rīkojumu par šī maksājuma atcelšanu atradīsiet Bankas operāciju sarakstā sadaļā **"Visi"**.

Maksājums ir statusā **"Izpildīts"**, kad Banka ir pārbaudījusi un izpildījusi Jūsu maksājuma uzdevumu. Jums ir iespēja iesniegt šī maksājuma atcelšanas rīkojumu. Iesniegt rīkojumu par maksājuma ar statusu **"Izpildīts"** atcelšanu var divējādi: nospiežot **"Atcelt"** vai ar ziņojuma palīdzību. Lai nosūtītu ziņojumu par maksājuma atcelšanu, sadaļā **"Profils"** izvēlieties **"Nosūtīt ziņojumu"**. Norādiet maksājuma RMZ numuru, summu, par kādu tika noformēts maksājums, un maksājuma atcelšanas iemeslu. Ziņojumam iespējams pievienot failu. Pēc tam nospiediet **"Saglabāt un nosūtīt"**.

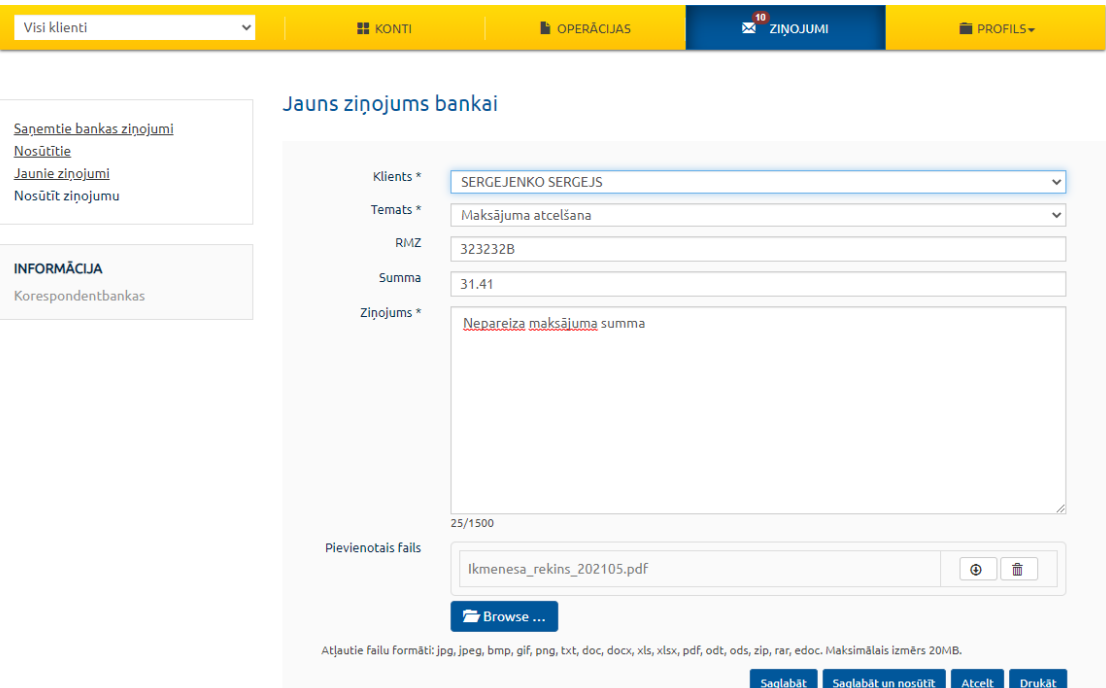

Ziņojumu par maksājuma atcelšanu parakstiet ar Vienreizējo drošības kodu, Magnetiq Bank mobilo lietotni vai paraksta kodu, ko ir ģenerējis kodu kalkulators **DIGIPASS**.

Pēc tam Banka izskata Jūsu iesniegto maksājuma atcelšanas rīkojumu un pieņem lēmumu. Bankas lēmumu saņemsiet ziņojumā.

Maksājums ir statusā **"Atcelts Bankā"**, kad Banka kāda iemesla dēļ ir noraidījusi Jūsu maksājumu. Maksājuma noraidījuma iemeslu var redzēt Bankas operāciju saraksta sadaļā **"Atceltie",** nospiežot uz maksājuma numura.

```
Bankas operāciju saraksts (Kopā 1)
```
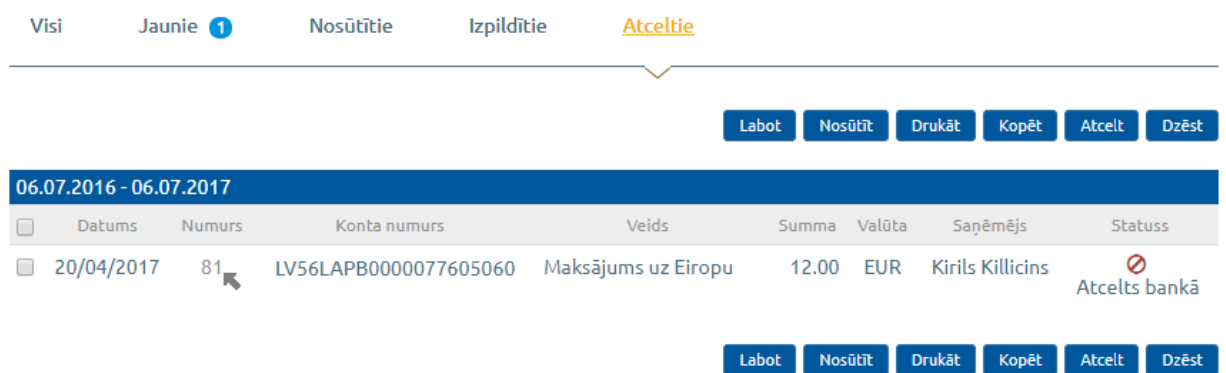

#### Maksājums uz Eiropu

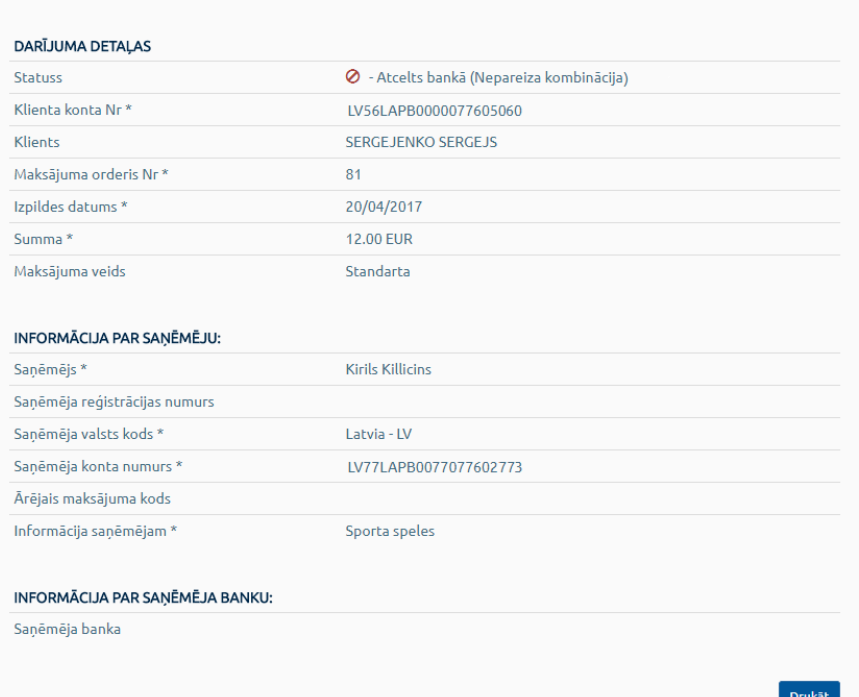

## <span id="page-26-0"></span>**5.2. Maksājuma veikšana**

Lai noformētu jaunu maksājumu, sadaļas **"Rīkojumu saraksts"** apakšizvēlnē **"Veikt maksājumu"** izvēlieties maksājuma veidu.

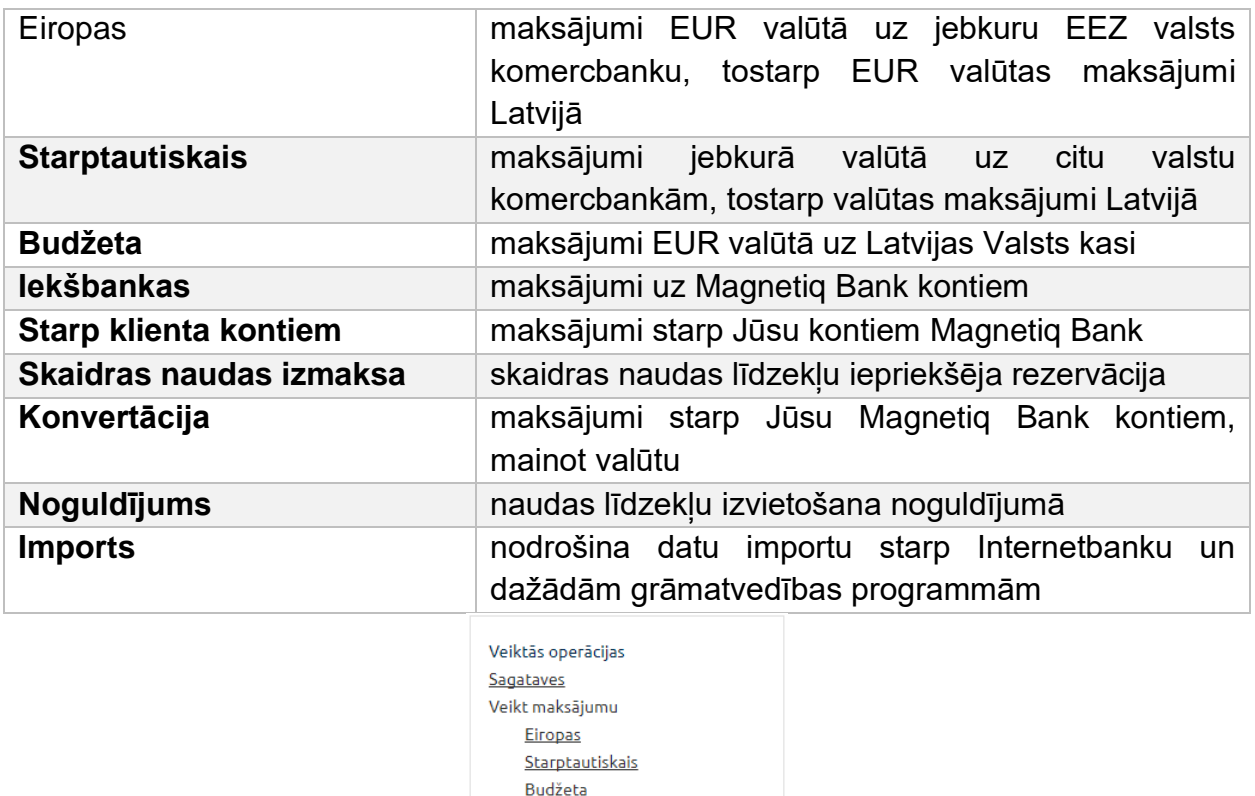

<u>Iekšbankas</u> Starp klienta kontiem Skaidras naudas izmaksa Konvertācija Noguldījums Imports

Piemērā par maksājumu **"Maksājums uz Eiropu"** parādīti visi šī maksājuma lauki. Obligāti aizpildāmie lauki ir norādīti ar  $\pm$ . Rinda, kurā var izvēlēties no piedāvātajiem variantiem, ir apzīmēta ar  $\mathbb{I}$ . Katra lauka beigās ir zīme  $\mathbf{0}$ . Ja kursoru novieto uz šīs zīmes, tiek parādīts padoms, kā aizpildīt šo lauku.

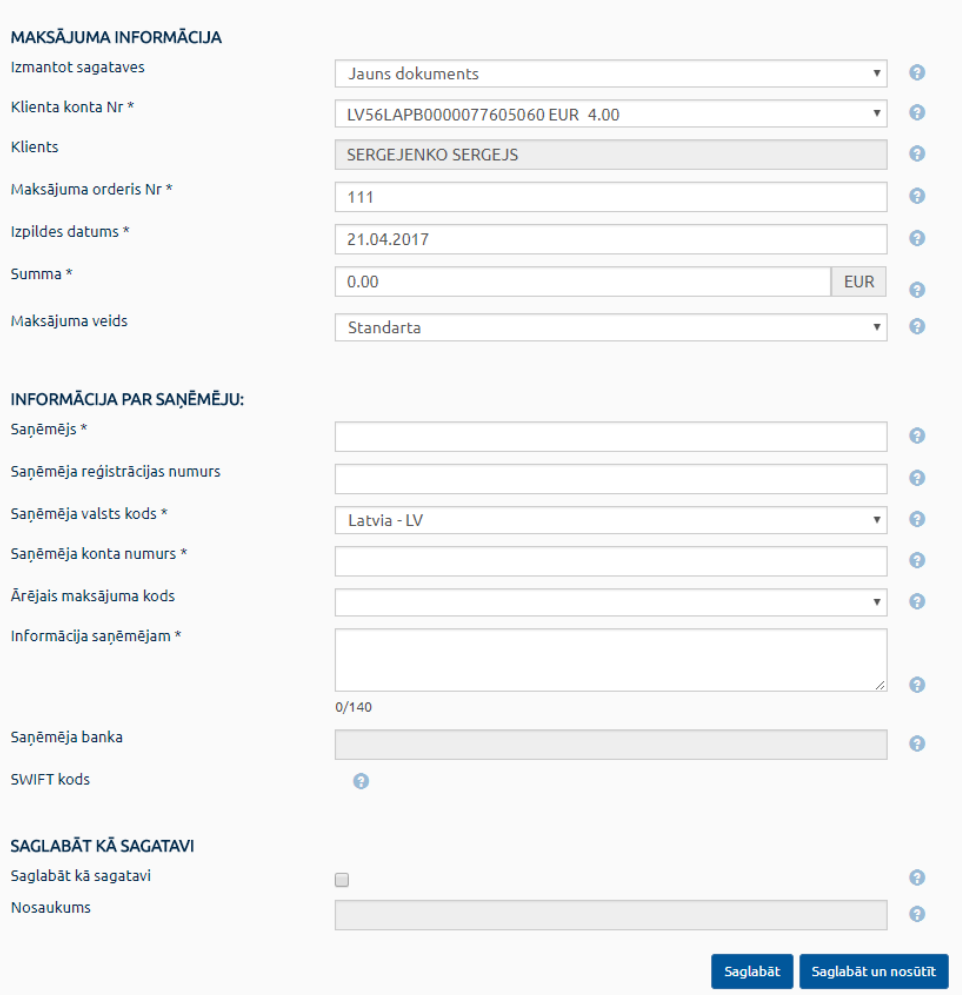

Maksājums uz Eiropu

• **Izmantot sagataves** — ja maksājumu veicat pirmoreiz, šī lauka vērtība ir "Jauns dokuments". Veicot atkārtotu maksājumu tam pašam saņēmējam, iespējams izmantot iepriekš izveidotu un saglabātu sagatavi.

• **Klienta konta Nr.** — izvēlieties vienu no kontiem, lai veiktu maksājumu.

• **Klients** — tiek parādīts Klienta vārds, uzvārds vai uzņēmuma nosaukums.

• **Maksājuma orderis Nr.** — maksājuma uzdevuma kārtas numurs, kas tiek piešķirts automātiski.

• **Izpildes datums** — norādiet datumu maksājuma rīkojuma nosūtīšanai uz Banku. Datumu var norādīt arī nākotnē, ja vēlaties, lai maksājums izpildei uz Banku tiktu nosūtīts noteiktā datumā.

• **Summa** — norādiet nepieciešamo maksājuma summu.

• **Maksājuma veids** — atkarīgs no maksājuma izpildes steidzamības. Ir trīs maksājumu veidi: standarta, steidzams un ekspress maksājums. Maksājuma izmaksas ir atkarīgas no tā izpildes laika un valūtas. Ar detalizētu informāciju var iepazīties vietnē: <https://old.magnetiqbank.com/bankas-pakalpojumi-uznemumiem/>

• **Saņēmējs** — ja saņēmējs ir fiziska persona, norādiet vārdu un uzvārdu. Ja

saņēmējs ir juridiska persona, norādiet uzņēmuma nosaukumu, kuram tiks nosūtīts šis maksājums.

• **Saņēmēja reģistrācijas numurs** — ja saņēmējs ir fiziska persona, norādiet personas kodu vai personu apliecinošā dokumenta numuru. Ja saņēmējs ir juridiska perona, norādiet uzņēmuma reģistrācijas numuru.

• **Saņēmēja valsts kods** — izvēlieties valsti, uz kuru tiks nosūtīts maksājums.

• **Saņēmēja konta numurs** — ievadiet saņēmēja konta numuru IBAN formātā.

• **Ārējā maksājuma kods** — katram ārējā maksājuma mērķim tiek piešķirts trīs ciparu maksājuma kods, atbilstoši Latvijas Bankas apstiprinātajam Ārējo maksājumu klasifikatoram.

• **Informācija saņēmējam** — ievadiet detalizētu maksājuma satura un mērķa informāciju.

• **Saņēmēja banka** — ievadiet saņēmēja bankas pilnu un precīzu nosaukumu (tiek aizpildīts automātiski, ievadot saņēmēja konta numuru IBAN formātā).

• **SWIFT kods** — ievadiet saņēmēja bankas SWIFT kodu (tiek aizpildīts automātiski, ievadot saņēmēja konta numuru IBAN formātā).

• **Informācija Bankai** – ievadiet komentārus maksājumam un pievienojiet vienu vai vairākus dokumentus.

Ja vēlaties saglabāt maksājuma paraugu, lai to regulāri izmantotu, maksājuma veidlapā norādiet **"Saglabāt kā sagatavi"**, norādiet šīs sagataves nosaukumu laukā **"Nosaukums"** un nospiediet **"Saglabāt"** vai **"Saglabāt un nosūtīt"**.

Visas saglabātās sagataves tiek saglabātas sadaļā **"Operācijas"** — **"Sagataves"**. Lai izmantotu iepriekš saglabātu sagatavi, izvēlieties nepieciešamo sagatavi un nospiediet **"Izmantot sagatavi"**.

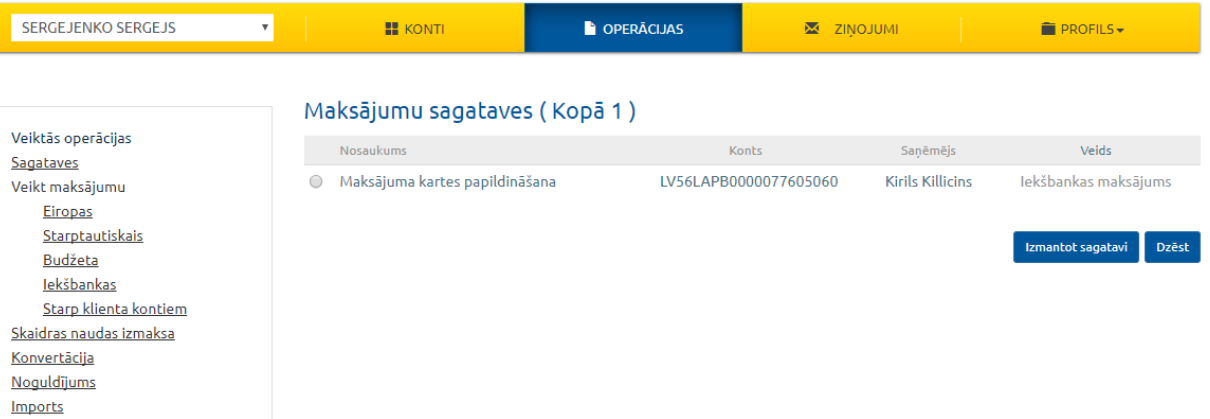

Tiek atvērts maksājums, kurā visi lauki ir aizpildīti, pamatojoties uz maksājumu, kas iepriekš ir saglabāts kā sagatave. Veiciet nepieciešamās izmaiņas, pārbaudiet visus maksājuma datus un nospiediet **"Saglabāt un nosūtīt"**.

## <span id="page-28-0"></span>**5.3. Meklēšana pēc izejošiem maksājumiem**

Lai sadaļā **"Operācijas"** atrastu Jūsu rīkojumu pēc maksājuma saņēmēja vārda un uzvārda, izvēlieties **"Maksājumu meklēšana"**. Sarakstā izvēlieties interesējošo kontu un norādiet laika periodu. Nospiediet **"Atlasīt"**.

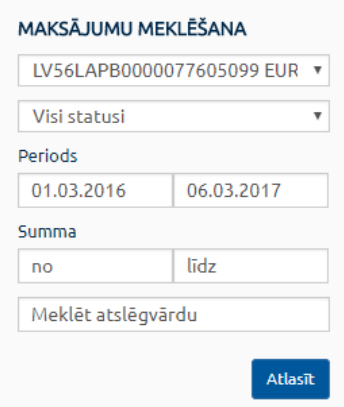

#### <span id="page-29-0"></span>**5.4. Skaidras naudas izmaksa**

Skaidras naudas izmaksa ļauj pieteikt naudas līdzekļu izņemšanu Bankas Klientu apkalpošanas centrā. Šādā gadījumā jānorāda: summa, ziņas par saņēmēju (vārds, uzvārds, personas kods vai dzimšanas datums), skaidras naudas līdzekļu izsniegšanas vieta, saņēmēja personu apliecinošs dokuments, dokumenta sērijas numurs, šī dokumenta izdošanas vieta un datums.

#### Skaidras naudas izmaksas pieteikums

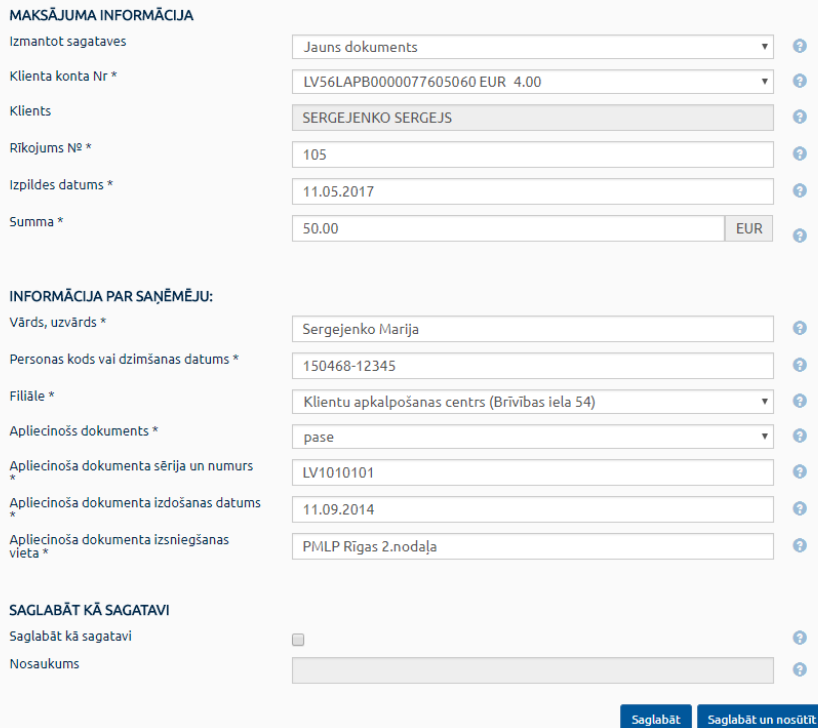

Kad maksājuma uzdevuma **"Skaidras naudas izmaksa"** dati ir ievadīti un pārbaudīti, nospiediet uz **"Saglabāt un nosūtīt" .**

## <span id="page-29-1"></span>**5.5. Valūtas konvertācija**

Sadaļā **"Konvertācija"** var veikt naudas maksājumus ar valūtas konvertāciju pēc Bankas noteiktā valūtas kursa.

#### Konvertācija

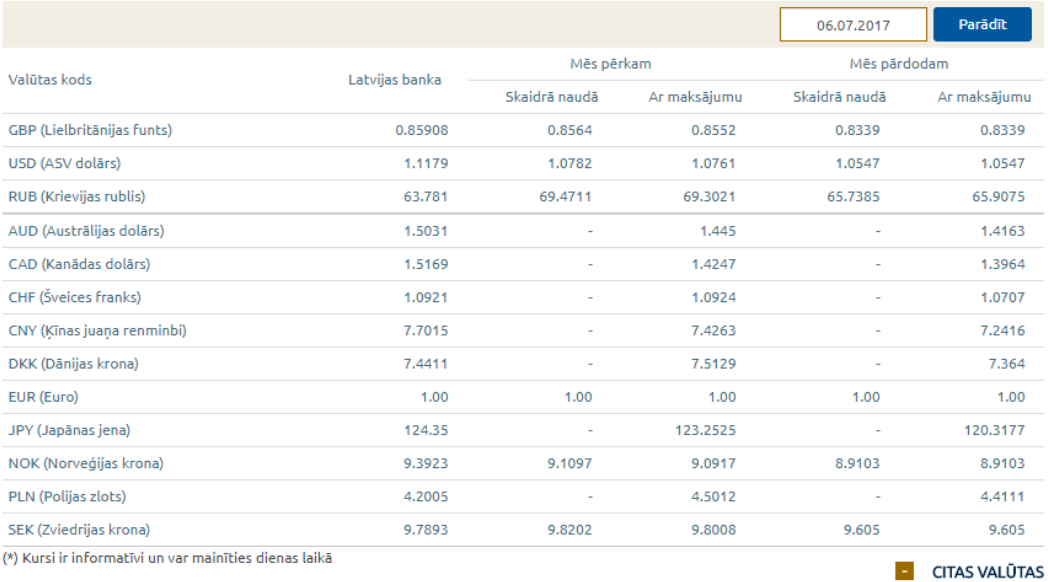

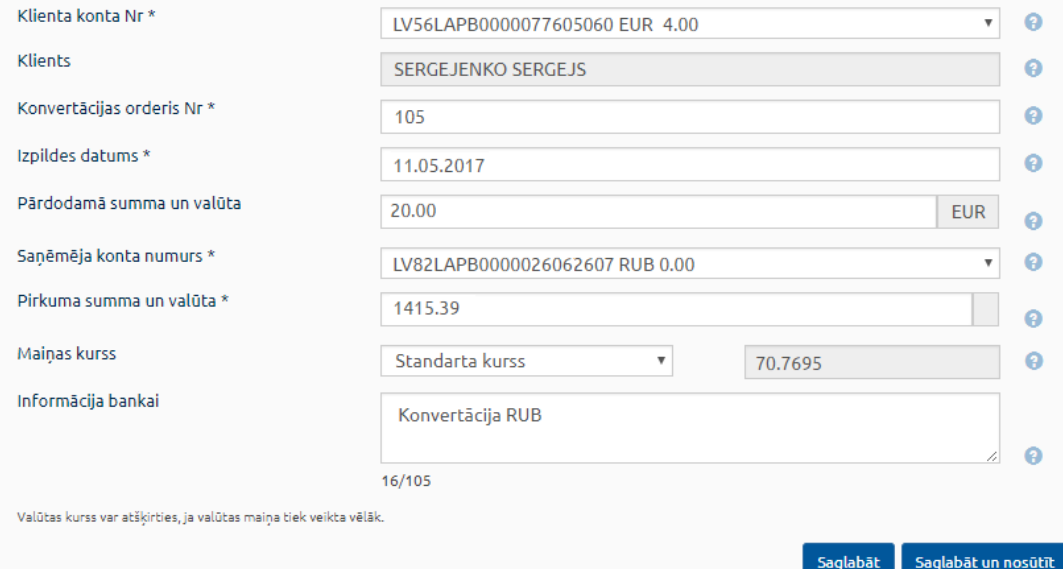

Iespējams EUR valūtu konvertēt no pamatkonta uz nepieciešamo norēķinu kontu Bankas piedāvātajās valūtās.

Pēc maksājuma uzdevuma **"Konvertācija"** datu aizpildīšanas nospiediet **"Saglabāt un nosūtīt"** un maksājumu parakstiet ar Vienreizējo drošības kodu, Magnetiq Bank mobilo lietotni vai parakstu kodu, ko ir ģenerējis kodu kalkulators **DIGIPASS**  $(2.$  sadaļa $).$ 

Parakstīšanas formā parādīsies lauks "Parole". Ievadiet laukā paroli, ko Jūs izmantojat pieslēgšanai internetbankai un nospiediet "Nosūtīt".

#### <span id="page-30-0"></span>**5.6. Noguldījums**

Sadaļā **"Noguldījums"** var iesniegt rīkojumu par noguldījuma atvēršanu ar procentu izmaksu katra mēneša beigās vai procentu izmaksu termiņa beigās. Noguldījumu var atvērt ar termiņu no 3 mēnešiem līdz 3 gadiem.

#### Noguldījums

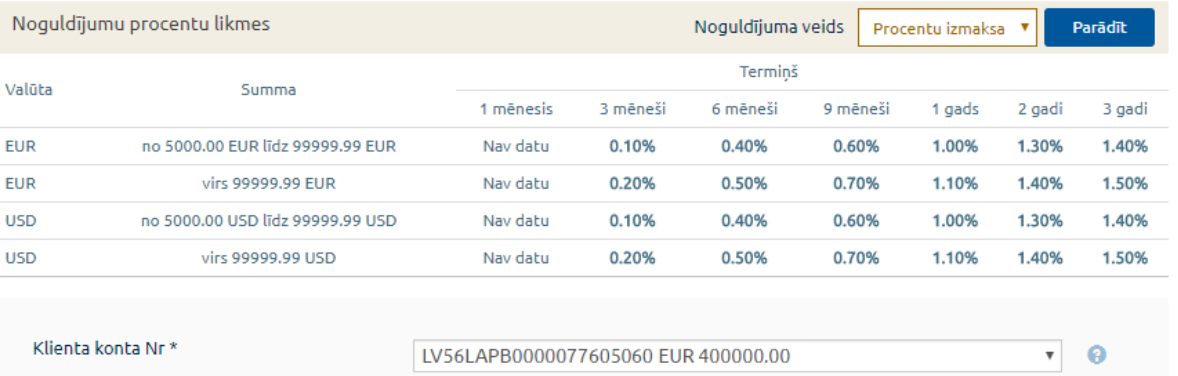

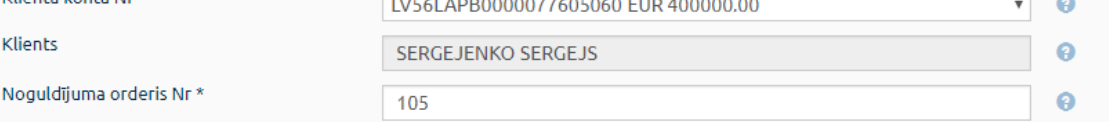

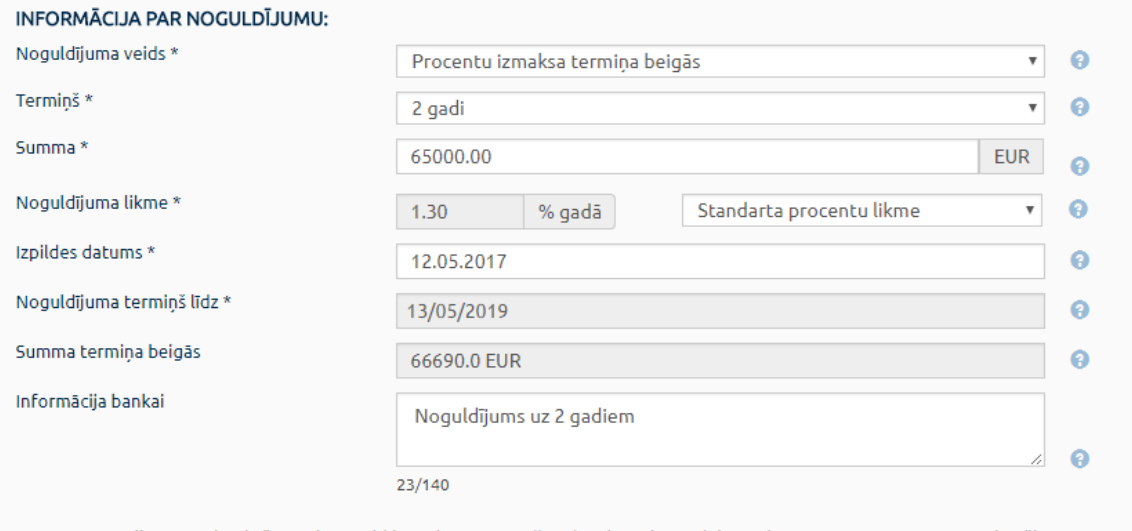

⊘ Ar AS "Latvijas pasta banka" Termiņnoguldījuma līguma noteikumiem iepazinos, piekrītu tiem un atzīstu tos par sev saistošiem.

Saglabāt Saglabāt un nosūtīt

Pēc maksājuma uzdevuma **"Noguldījums"** aizpildīšanas un pārbaudes apstipriniet, ka esat iepazinies un piekrītat Magnetiq Bank Noguldījuma līguma noteikumiem. Pēc tam nospiediet **"Saglabāt un nosūtīt"** un maksājumu parakstiet ar Vienreizējo drošības kodu, Magnetiq Bank mobilo lietotni vai paraksta kodu, ko ģenerējis kodu kalkulators **DIGIPASS** (2. sadaļa).

#### <span id="page-31-0"></span>**5.7. Maksājuma imports**

Ja maksājumi jāimportē starp Internetbanku un dažādām grāmatvedības programmām, izvēlieties sadaļu **"Maksājuma imports".**

Nospiediet pogu **"Izvēlēties failu"**, izvēlieties importējamo dokumentu ar maksājumiem, norādiet importa formātu, dokumenta kodējumu un valutēšanas datumu. Lai apstiprinātu izvēlētos datus, nospiediet pogu **"Tālāk"**.

#### Maksājuma imports

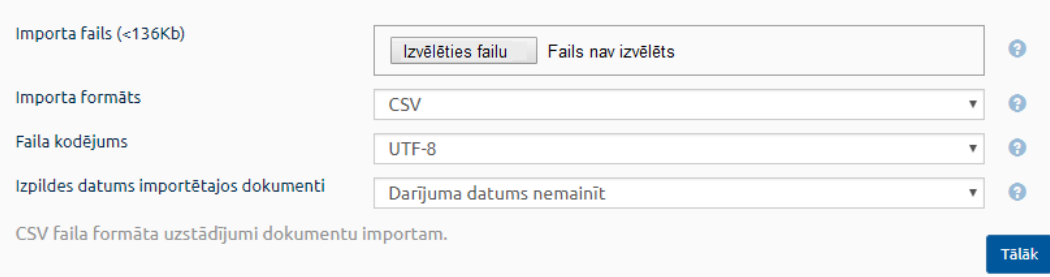

Pārbaudiet ielādēto maksājumu ievadītos datus un nospiediet **"Saglabāt"**. Jūsu importētie maksājumi tiek saglabāti ar statusu **"Jauns dokuments"** izvēlnē **"Operācijas" — "Bankas operāciju saraksts" — "Jaunie"**. Lai nosūtītu maksājumus, izvēlieties nepieciešamos maksājumus un nospiediet **"Nosūtīt"**.

Apstipriniet operāciju ar Vienreizējo drošības kodu, Magnetiq Bank mobilo lietotni vai paraksta kodu, ko ģenerējis kodu kalkulators **DIGIPASS** (2. sadaļa).

## <span id="page-32-0"></span>**6. "Ziņojumi"**

Šajā sadaļā var skatīt visus no Bankas saņemtos un Jūsu nosūtītos ziņojumus. Sadaļā **"Saņemtie bankas ziņojumi"** ir redzami visi no Bankas saņemtie ziņojumi. Lai atrastu ziņojumu, norādiet laika periodu un nospiediet **"Parādīt"**. Pēc tam redzēsiet visus no Bankas saņemtos ziņojumus norādītajā periodā.

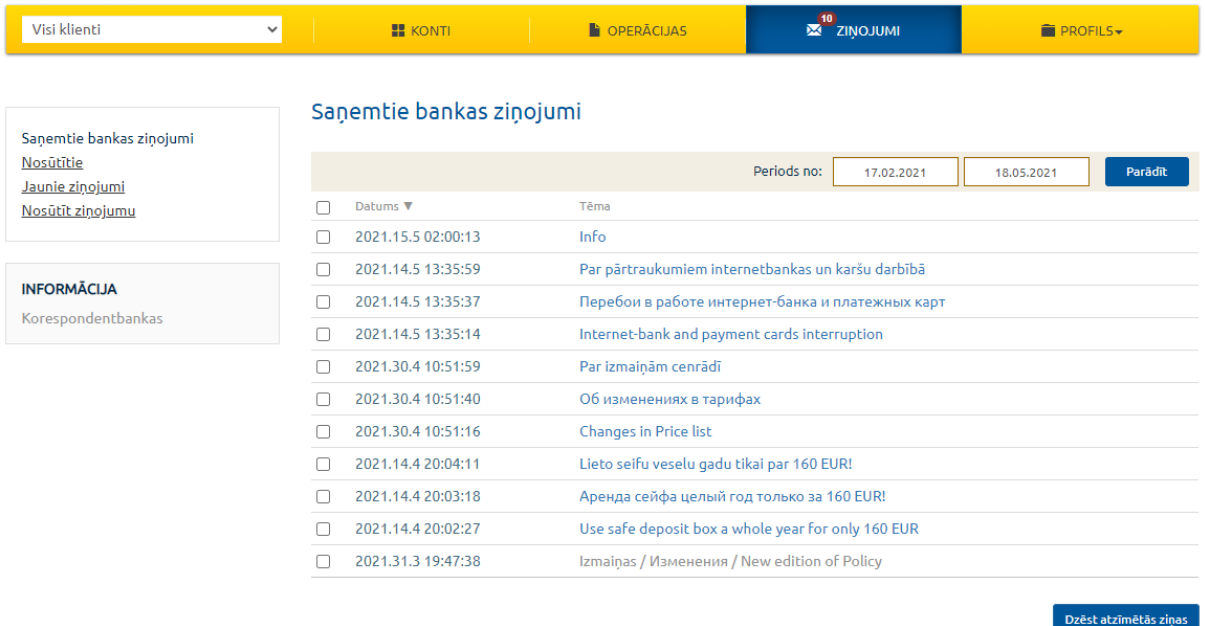

Zinojumu sūtīšanai paredzēti sekojoši sadalas punkti:

• Punkts **«Jaunie ziņojumi»,** kurā atrodas aizpildītie, bet nenosūtītie Bankai ziņojumi. Lai nosūtītu ziņojumu, izvēlieties dokumentu no saraksta un nospiediet "**Nosūtīt**".

• Punkts **«Nosūtīt ziņojumu»**, kurā Jūs varat izveidot jaunu ziņojumu. Aizpildot ziņojumu, ir nepieciešams izvēlēties tēmu, ievadīt ziņojuma tekstu un pievienot failus. Lai saglabāt ziņojumu, nospiediet "Saglabāt", lai apstiprinātu un nosūtītu ziņojumu, nospiediet **"Saglabāt un nosūtīt"**.

Pēc tam pārbaudiet ievadīto informāciju un dokumentu parakstiet ar Vienreizējo drošības kodu, Magnetiq Bank mobilo lietotni vai paraksta kodu, ko ģenerējis kodu kalkulators **DIGIPASS** (2. sadaļa).

Parakstīšanas formā parādīsies lauks "Parole". Ievadiet laukā paroli, ko Jūs izmantojat, lai pieslēgtos Internetbankai un nospiediet "Nosūtīt".

Pēc paroles ievadīšanas uz Jūsu mobilā tālruņa numuru tiek nosūtīts Vienreizējais drošības kods.

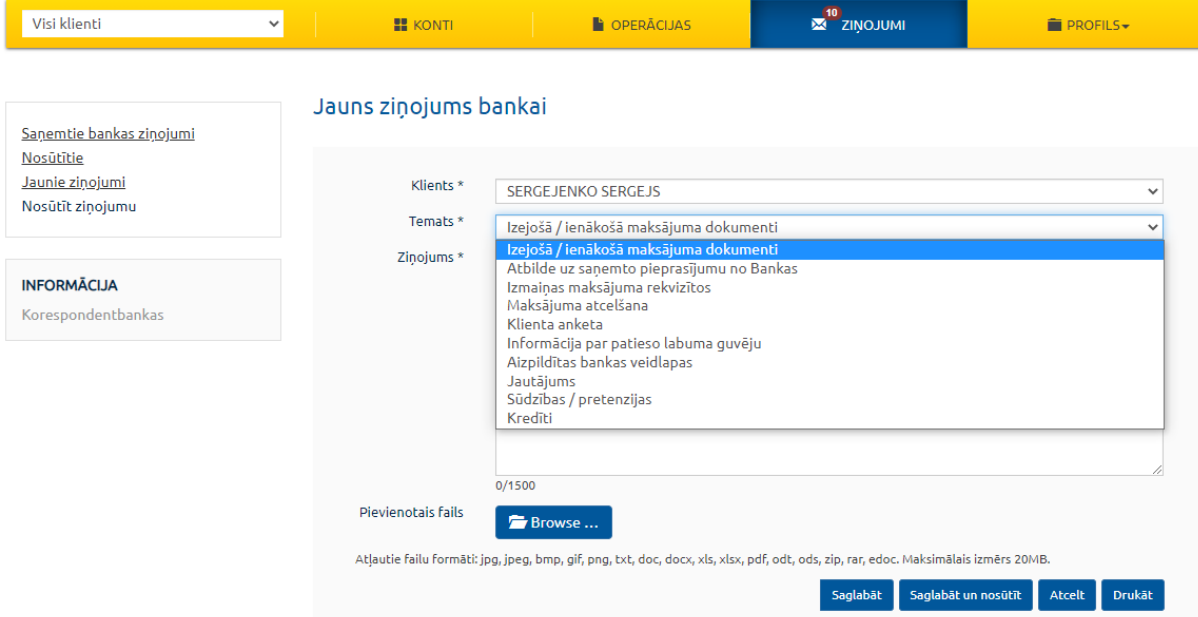

Sadaļā **"Nosūtītie"** ir redzami visi ziņojumi: saglabāti bez apstiprinājuma, nosūtīti izpildei, nosūtīti un Bankas izpildīti, nosūtīti un Bankas noraidīti.

Zinojumi ar statusu  $\Box$  nozīmē, ka Jūs esat saglabājis/-usi jaunu zinojumu, bet neesat to parakstījis/-usi izpildei. Lai ziņojumu parakstītu un nosūtītu izpildei, izvēlieties nepieciešamo ziņojumu un nospiediet **"Nosūtīt"**, pēc tam parakstiet ziņojumu ar Vienreizējo drošības kodu, Magnetiq Bank mobilo lietotni vai paraksta kodu, ko ir ģenerējis kodu kalkulators **DIGIPASS** (2. sadaļa).

Zinojuma statuss  $\blacksquare$  nozīmē, ka Jūs esat zinojumu parakstījis un nosūtījis Bankai izpildei. Statuss  $\blacksquare$  nozīmē, ka Banka Jūsu nosūtīto zinojumu ir izpildījusi. Statuss  $\lozenge$ nozīmē, ka Banka ziņojumu ir noraidījusi.

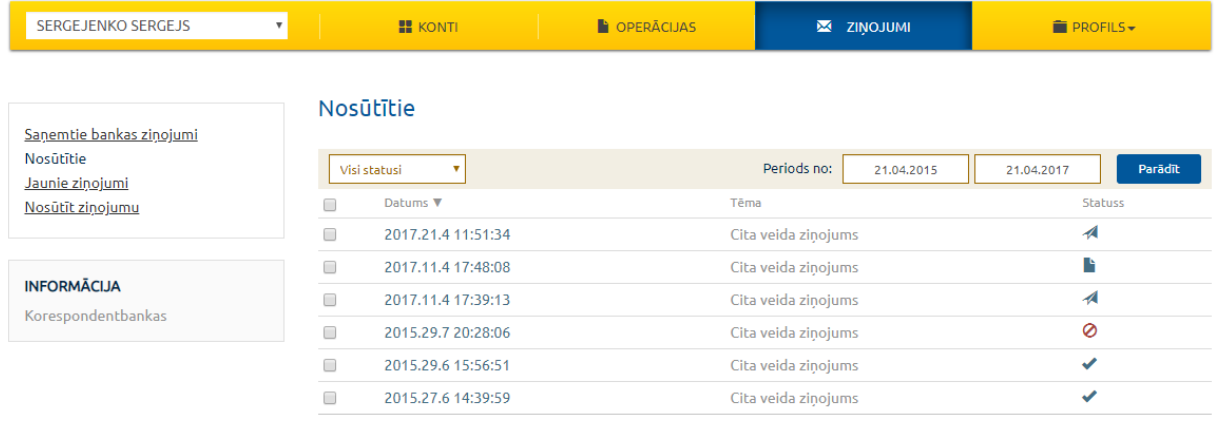

Dzēst Nosūtī

# <span id="page-34-0"></span>**7. "Profils"**

Sadaļā **"Profils"** var iestatīt kontu pārlūkošanu un maksājumu formātu importam, kā arī skatīt maksājumu karšu informāciju ar iespēju bloķēt kartes. Šajā sadaļā var mainīt sava profila iestatījumus, mainīt piekļuves paroli, pārlūkot Internetbankas notikumu žurnālu un iepazīties ar Bankas korespondentbanku pilnu sarakstu.

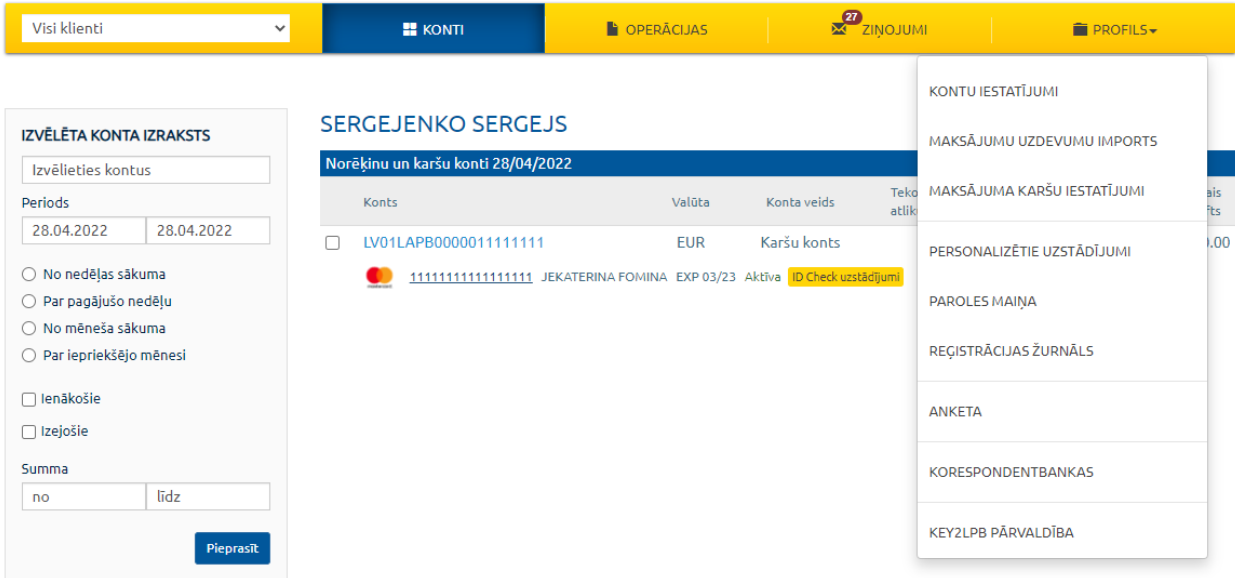

#### <span id="page-34-1"></span>**7.1. [Kontu iestatījumi](https://ibank-test.lpb.lv/dispatcher.jsp?name=new_domestic2)**

Sadaļā **"Kontu apraksts"** ir parādīti visi konti, kas Jums ir pieejami, pamatojoties uz identifikācijas ierīces tiesībām. Katram kontam var piešķirt nosaukumu un laukā **"Parādīt sistēmā"** izvēlieties, kādi konti tiek parādīti un lietoti sadaļās **"Konti"** un **"Operācijas"**. Lai izmaiņas saglabātu, nospiediet **"Saglabāt"**.

#### Kontu apraksts

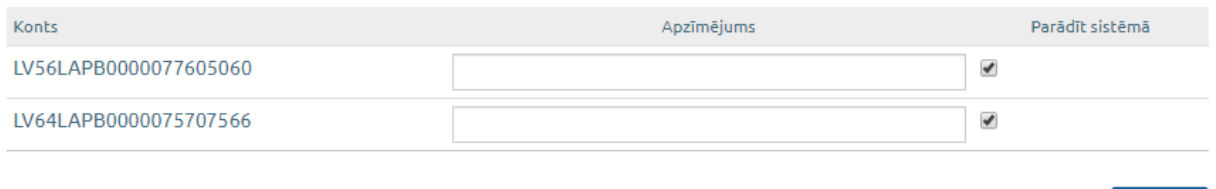

Saglabāt

### <span id="page-34-2"></span>**7.2. [Maksājumu uzdevumu imports](https://ibank-test.lpb.lv/dispatcher.jsp?name=format)**

Sadaļā **"Maksājumu uzdevumu imports"** ir ietverts maksājumu uzdevumu struktūras apraksts *csv* formātā. Varat mainīt lauku secību, ievietot atdalītāja simbolu, kas tiks izmantots importējamajā dokumentā.

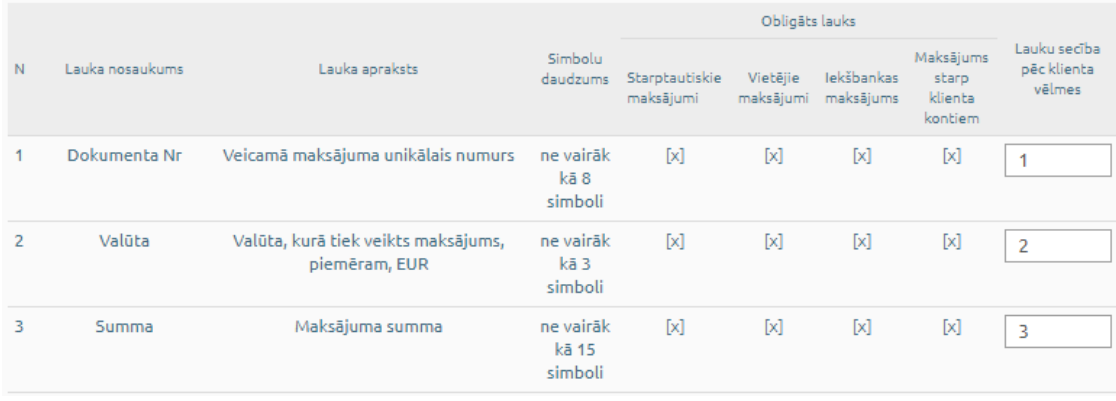

### <span id="page-35-0"></span>**7.3. [Maksājumu karšu iestatījumi](https://ibank-test.lpb.lv/dispatcher.jsp?name=card_info)**

Šajā sadaļā var skatīt savu maksājumu karšu numuru, derīguma termiņu un statusu. Ja maksājuma karti nepieciešams bloķēt, izvēlieties nepieciešamo karti un nospiediet pogu **"Bloķēt izvēlēto karti"**. Pēc tam tiek parādīts pieteikums par izvēlētās Bankas kartes nozaudēšanu vai zādzību.

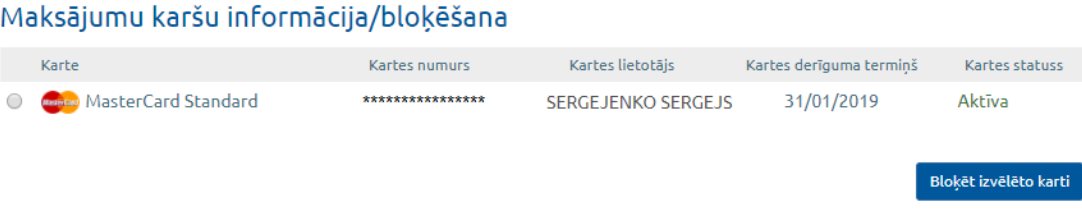

Iesniegumā nepieciešams norādīt informāciju par maksājumu karti. Lai apstiprinātu pieteikumu, nospiediet **"Bloķēt izvēlēto karti"**.

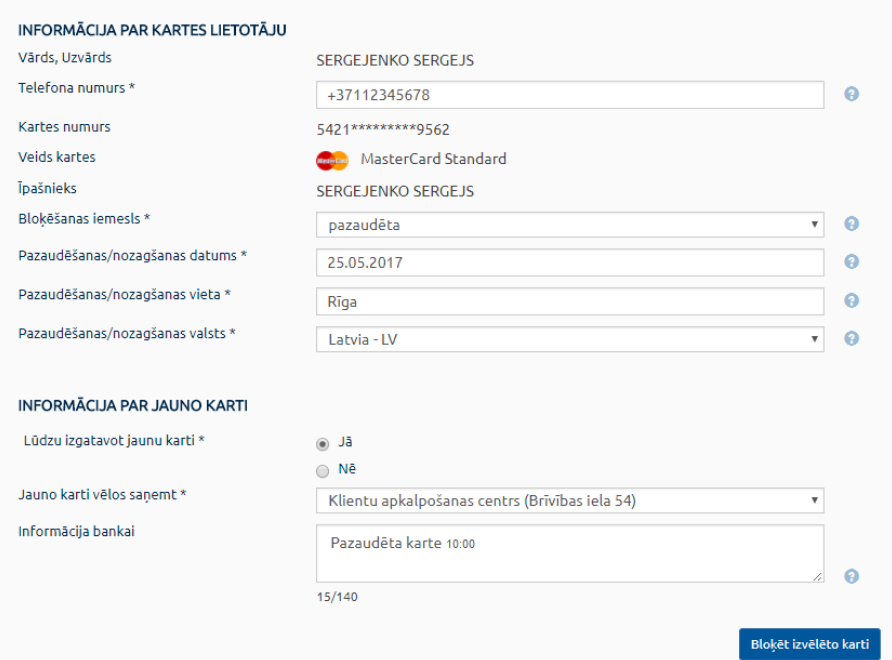

lesniegums par pazaudētas vai nozagtas maksājumu kartes bloķēšanu

### **7.4. Personalizētie uzstādījumi**

<span id="page-35-1"></span>Internetbankas ērtākai lietošanai varat koriģēt personīgā profila iestatījumus pēc saviem ieskatiem. Iespējams iestatīt interfeisa valodu Internetbankā, sākuma darba logu, sesijas laiku un paroles maiņas laiku (maksimums 50 darba sesijas, pieslēdzoties ar mobilā tālruņa numuru). Lai izmaiņas saglabātu, nospiediet **"Saglabāt"**.

#### Personalizētie sistēmas uzstādījumi

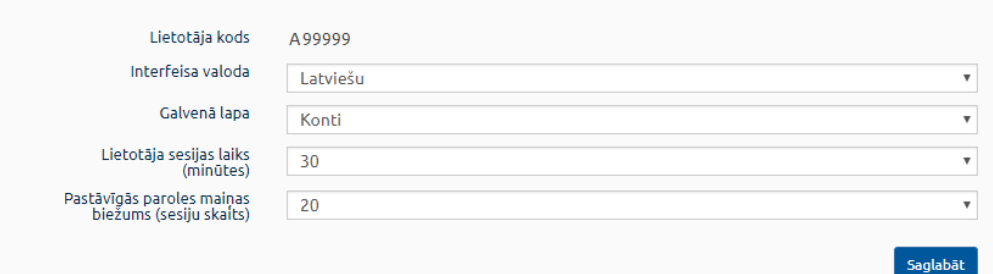

#### **7.5. Paroles maiņa**

<span id="page-36-0"></span>Ja nepieciešams, esošo paroli var aizstāt ar jaunu. Jaunajai parolei ir jābūt vismaz 8 simbolus garai, ietverot vismaz vienu latīņu alfabēta lielo burtu un simbolu, kas nav ietverts latīņu alfabētā, piemēram, 5, 9, 0, !, \$, #, %, &, ?.

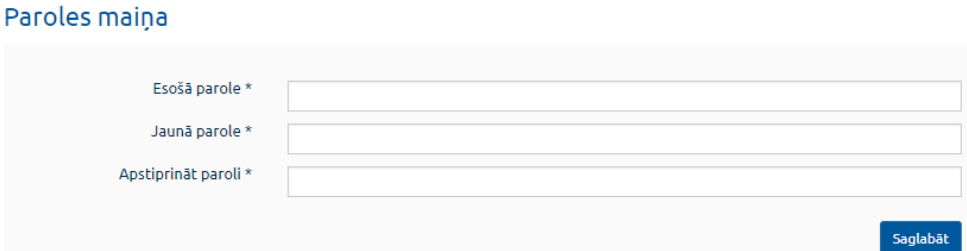

#### **7.6. Reģistrācijas žurnāls**

<span id="page-36-1"></span>Aktivitāšu žurnāls sīki ataino visas Jūsu darbības Internetbankā. Iespējams redzēt, no kādas IP adreses ir notikusi pieslēgšanās Internetbankai, kādā laika posmā, ar kādu CIF kodu un ar kādu identifikācijas ierīci ir notikusi autorizācija Internetbankā: ar Vienreizējo drošības kodu vai kodu kalkulatoru **DIGIPASS**.

Žurnālā var skatīt savu veikto maksājumu vēsturi, no kura konta veikts maksājums, par kādu summu un kādā laika periodā. Tiek fiksēts arī pieprasījums par konta izrakstu noteiktam periodam.

Tiek parādīti Jūsu izveidotie ziņojumi Bankai, ziņojuma tēma un ziņojumu izveides periods, kā arī informācija par Jūsu izlasītajiem ziņojumiem.

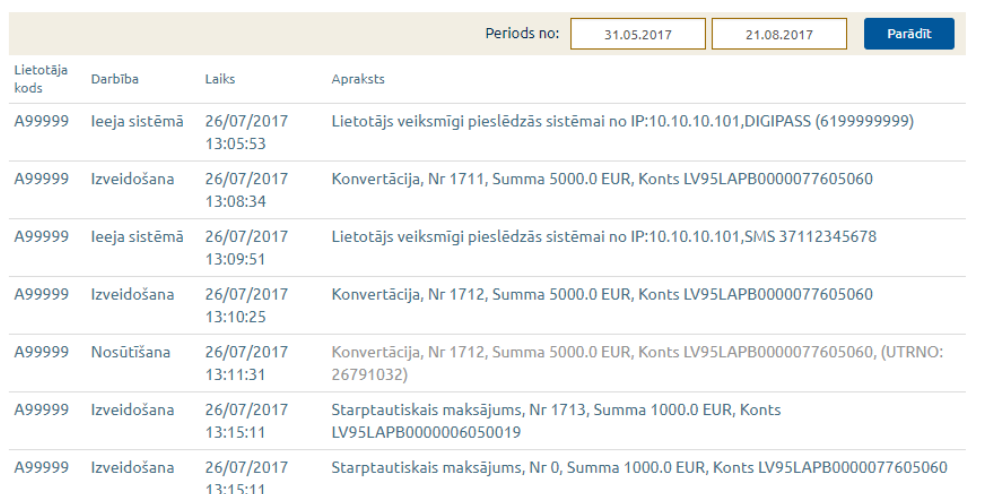

### **7.7. Anketa**

<span id="page-36-2"></span>Anketa Klienta datu aktualizācijai pieejama gan fiziskām personām, gan arī juridisko personu pārstāvjiem, kuriem ir paraksta tiesības.

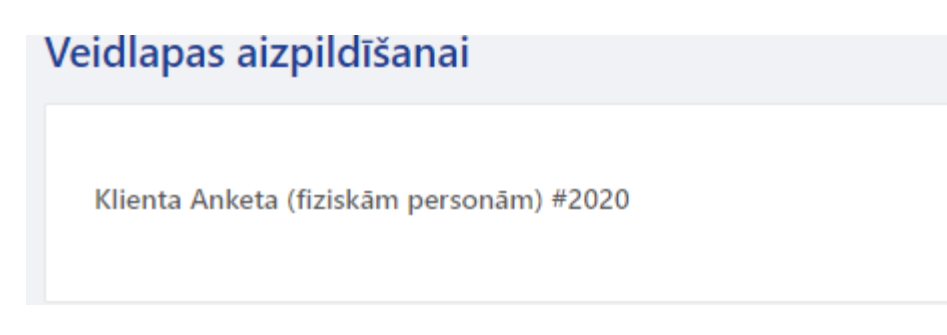

# Veidlapas aizpildīšanai

Klienta Anketa (juridiskām personām) #2021

Izvēlēties

Izvēlēties

Ja Jūs neesat aizpildījuši pēdējo anketas versiju līdz 15.10.2020., tad tā atvērsies neaizpildīta.

Ja Jūs aizpildījāt pēdējo versiju, tad atvērsies aizpildīta anketa, kurā Jūs varat atjaunot datus.

Lauki, kuri obligāti jāaizpilda, ir atzīmēti ar zvaigznīti.

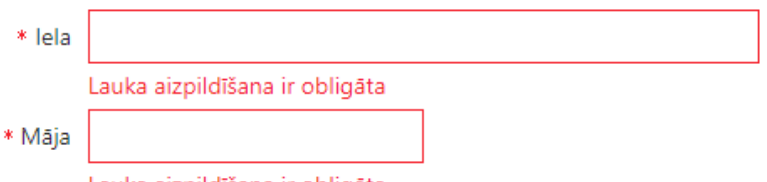

Lauka aizpildīšana ir obligāta

Pēc aizpildīšanas parādīsies informācijas apstiprināšanas forma:

Klienta Anketa (fiziskām personām)

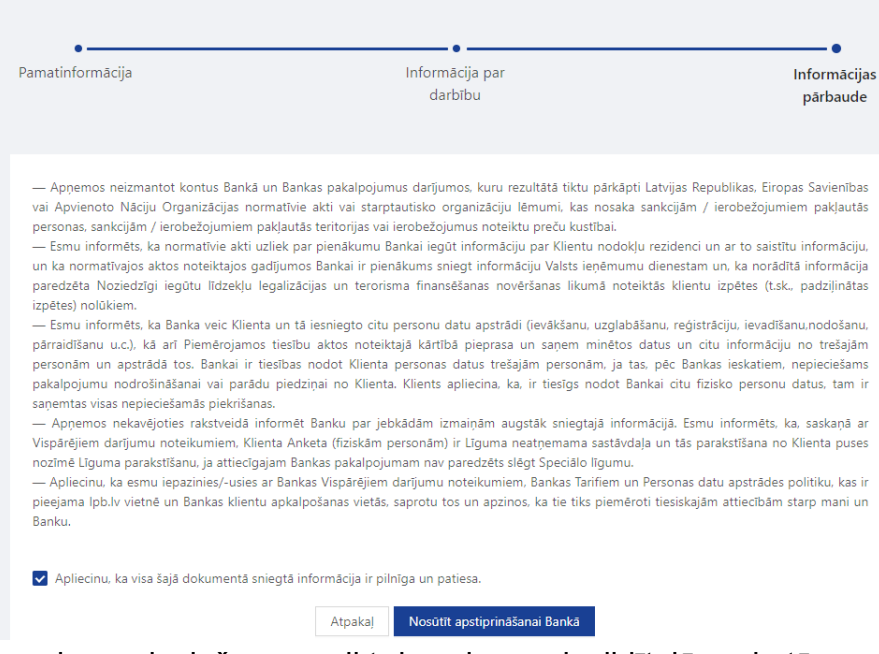

Ja Jums ir nepieciešams veikt izmaiņas aizpildītajā anketā, nospiediet pogu "Atpakaļ".

Lai nosūtītu dokumentu apstiprināšanai Bankā, Jums ir nepieciešams:

•Atzīmēt izvēles rūtiņu "Apliecinu, ka visa šajā dokumentā sniegtā informācija ir pilnīga un patiesa";

• Nospiest pogu "Nosūtīt apstiprināšanai Bankā".

Apstipriniet anketas parakstīšanu ar Vienreizējo drošības kodu, Magnetiq Bank mobilo lietotni vai paraksta kodu, ko ģenerējis kodu kalkulators DIGIPASS (2. sadaļa).

Pēc parakstīšanas Jūsu anketa tiks nosūtīta Bankai apstiprināšanai.

Ja, izskatot anketu, Bankas darbiniekiem radīsies kādi jautājumi, Jūsu Internetbankā parādīsies anketa ar komentāriem, ko uzrakstīs Bankas darbinieki.

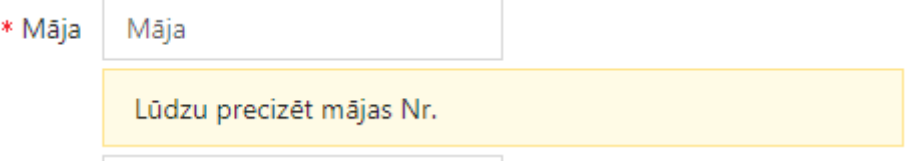

## **7.8. Korespondentbankas**

<span id="page-38-0"></span>Šajā sadaļā Jūs varat iepazīties ar pilnu korespondentbanku sarakstu, ar kurām sadarbojas Magnetiq Bank.

## **7.9. Magnetiq Bank mobilās lietotnes pārvaldīšana**

<span id="page-38-1"></span>Ja Jūs izmantojat Bankas pakalpojumus kā fiziska persona, Jums ir iespēja pieslēgt un izmantot Magnetiq Bank mobilo lietotni. Internetbankas pieslēgšanai ir jālejupielādē mobilā lietotne, saskaņā ar **"Magnetiq Bank mobilās lietotnes uzstādīšanas un lietošanas instrukciju".**

# <span id="page-38-2"></span>**8. Saistītie dokumenti**

Bankas Vispārējie darījumu noteikumi.

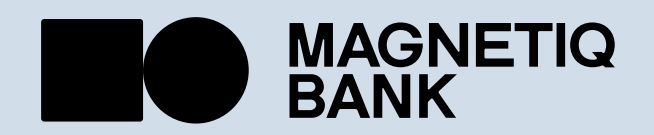